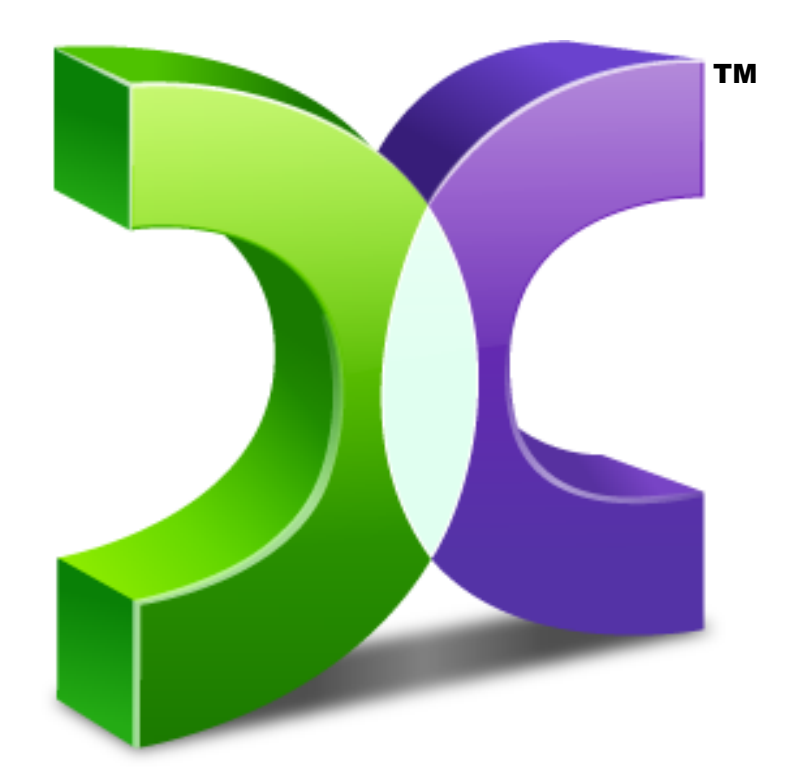

# C A S P E R SERVER EDITION 7.0 TM

# USER GUIDE

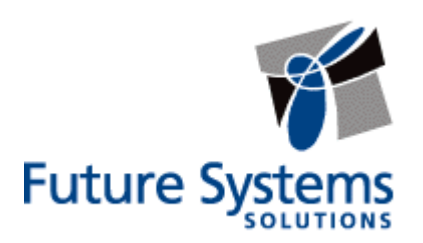

#### **Copyright and Trademark Information**

Information in this document is subject to change without notice. Federal law prohibits unauthorized use, duplication, and distribution of any part of this document in any form or by any means, electronic or mechanical, for any purpose, without the express written permission of Future Systems Solutions.

Future Systems Solutions may have patents, trademarks, copyrights, or other intellectual property rights covering subject matter in this document.

Copyright 2011-2012 Future Systems Solutions, Inc. All Rights Reserved.

Casper, the Casper logo, Casper Secure, Drive2Drive, SmartClone, SmartWrite, AccuClone, SmartAlert, SmartSense, SmartStart, and 1-Click Cloning are either registered trademarks or trademarks of Future Systems Solutions, Inc. Microsoft and Windows are registered trademarks and Windows 7 is either a registered trademark or trademark of Microsoft Corporation. Other brand and product names may be trademarks or registered trademarks of their respective holders.

# **Table of Contents**

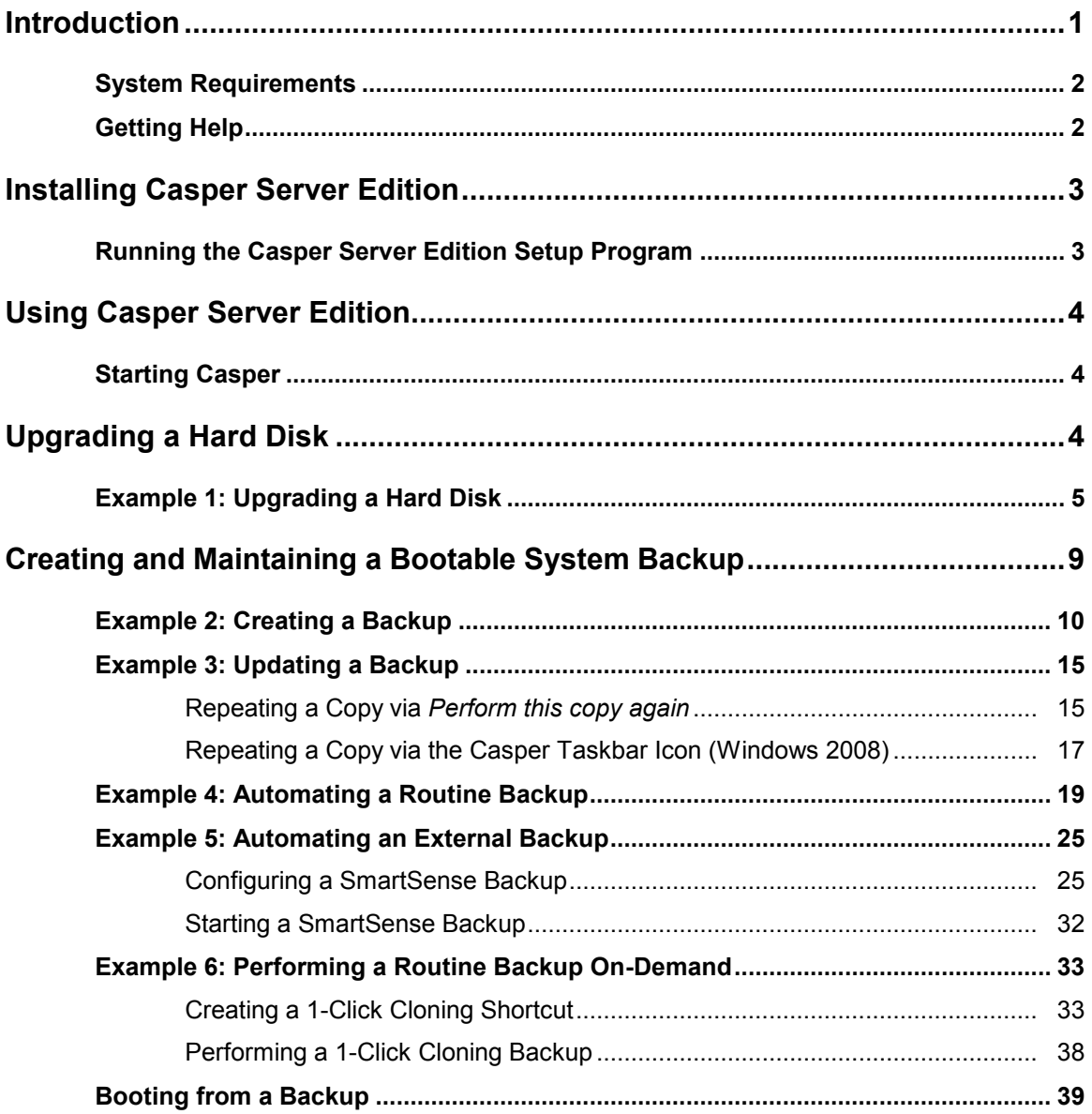

<span id="page-3-0"></span>Casper™ Server Edition is a disk cloning solution designed for use on Windows® server based platforms. Whether you need to upgrade a server with a new disk to increase speed or storage capacity, replace a failed disk, or maintain an instantly bootable backup replacement for a server, Casper Server Edition is designed to make the process extraordinarily easy.

Casper Server Edition features:

- **Fast System Disk Upgrades and Replacements**. Casper quickly clones a single disk or hardware RAID array to another disk or array to increase speed, increase capacity, or replace a failed disk or array. Supports all SCSI, SATA, ATA/IDE, and hardware RAID configurations, including solid state devices and sold state arrays.
- **Complete System Backups**. Casper creates a complete, fully bootable, backup replacement of a Windows server system disk or hardware RAID array. In addition, exclusive SmartClone™ technology enables Casper to maintain a complete backup replacement disk or array in the same amount of time required by most traditional backup programs to perform a partial or incremental backup.
- **Rapid Recovery**. In the event of a hard disk or RAID array failure, a Casper backup can be used as an immediate and permanent replacement for the failed hard disk or array. No special rescue disks or arduous data restoration processes are required to facilitate recovery.
- **Convenience**. Casper enables complete system backups to be performed at any time without leaving Windows, so there is never a need to restart or interrupt the operation of a server to create a backup. In addition, features such as integrated scheduling and SmartAlert technology permit backups to be performed completely unattended in the background for true "set it and forget it" operation.

**NOTE:** This User Guide is intended to provide you with an overview of the basic operations of Casper. For additional assistance, please refer to the detailed help files included within the program.

#### <span id="page-4-0"></span>**System Requirements**

- Windows Server 2008 and 2008 R2, Windows Server 2003, Windows Home Server, and Windows 2000 and 2000 Advanced Server.
	- NOTE: Casper Server Edition is not designed for use with Windows Server for Itanium-Based Systems or Windows NT. Background copying not supported on Windows 2000 and 2000 Advanced Server.
- 100MB available disk space
- 128MB RAM (512MB or more recommended)
- Backup device (additional internal or external hard disk drive)

# <span id="page-4-1"></span>**Getting Help**

The Casper help includes troubleshooting information. To access help when running Casper, select **Contents** from the **Help** menu, or press **F1**.

Additional support for Casper is available on the Future Systems Solutions Web site at [http://support.fssdev.com.](http://support.fssdev.com/)

<span id="page-5-0"></span>The Casper installation process takes just a few minutes and an automated Wizard will guide you through the process. The instructions below outline in detail the steps for installing Casper.

#### <span id="page-5-1"></span>**Running the Casper Server Edition Setup Program**

1. Start the **Casper Server Edition Setup** program.

The **Welcome to Casper 7.0 Server Edition Setup Wizard** dialog will appear.

2. At the **Welcome to Casper 7.0 Server Edition Setup Wizard** dialog, click **Next**.

The **End-User License Agreement** will appear. In order to proceed with the installation of Casper, you must agree to the terms of the license that is displayed.

3. Read the End-User License Agreement, select **I accept the terms in the License Agreement**, and then click **Next**.

The **Select Installation Folder** dialog will appear.

4. Choose the installation folder for the Casper program files and click **Next**.

The **Configure Shortcuts** dialog will appear.

5. Select additional shortcut locations for the Casper program and click **Next**.

The **Ready to Install** dialog will appear.

6. Click **Install**.

The Casper files are added to your system and the **Completing the Casper 7.0 Server Edition Setup Wizard** dialog will appear.

7. Click **Finish** to finalize the installation process.

<span id="page-6-0"></span>Casper Server Edition makes it easy to upgrade or maintain a backup of a Windows server system disk device, as well as other hard disks used on a server.

When you use Casper to clone a hard disk, Casper creates a snapshot, representing a single point-in-time view of the disk, and then clones it to another disk. The result is another disk that can be used as an immediate and complete replacement for the original disk.

Casper SmartSense™ technology will begin the process of upgrading or creating a backup of a Windows server system disk automatically when you attach a new hard disk to the server. If the new disk device is installed internally, or if Casper SmartSense is unable to detect the new disk, you can manually launch Casper SmartStart™ to begin the process. For more information about using Casper SmartStart to upgrade or maintain a backup of a Windows system disk device, please refer to the **Casper SmartStart Guide**.

To upgrade or maintain a backup for another disk device on a server, or customize the upgrade or backup process of the system disk device, Casper's Copy Drive wizard will guide you.

#### <span id="page-6-1"></span>**Starting Casper**

- 1. Click the **Start** button
- 2. Click **All Programs**
- 3. Point to the **Casper 7.0 Server Edition** menu
- 4. Click **Casper 7.0 Server Edition**

# <span id="page-6-2"></span>**Upgrading a Hard Disk**

The procedure for upgrading or replacing a hard disk in a server is basically the same whether you are upgrading a single hard disk or a RAID array configured through a hardware RAID controller. The new hard disk or RAID array must be temporarily installed or configured as a secondary disk device in the computer or attached as an external disk using an external USB, Firewire, or eSATA hard disk enclosure or bridge adapter.

#### <span id="page-7-0"></span>**Example 1: Upgrading a Hard Disk**

Assuming the new disk device is currently installed or attached to the system, the following procedure illustrates how Casper may be used to clone the original system disk device to the new disk device in order to complete the upgrade.

1. Select **Copy Drive**.

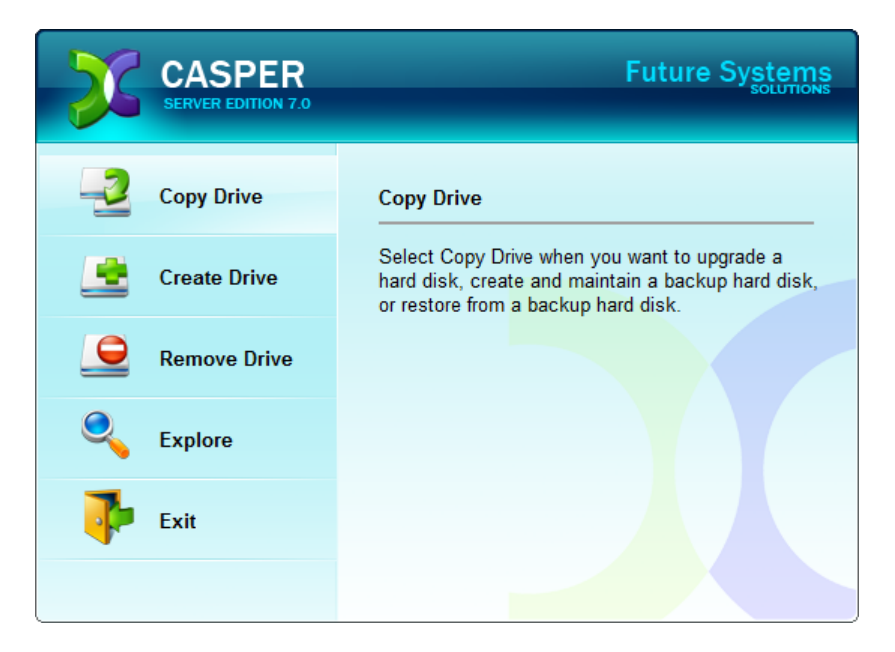

2. Select **Copy an entire hard disk**.

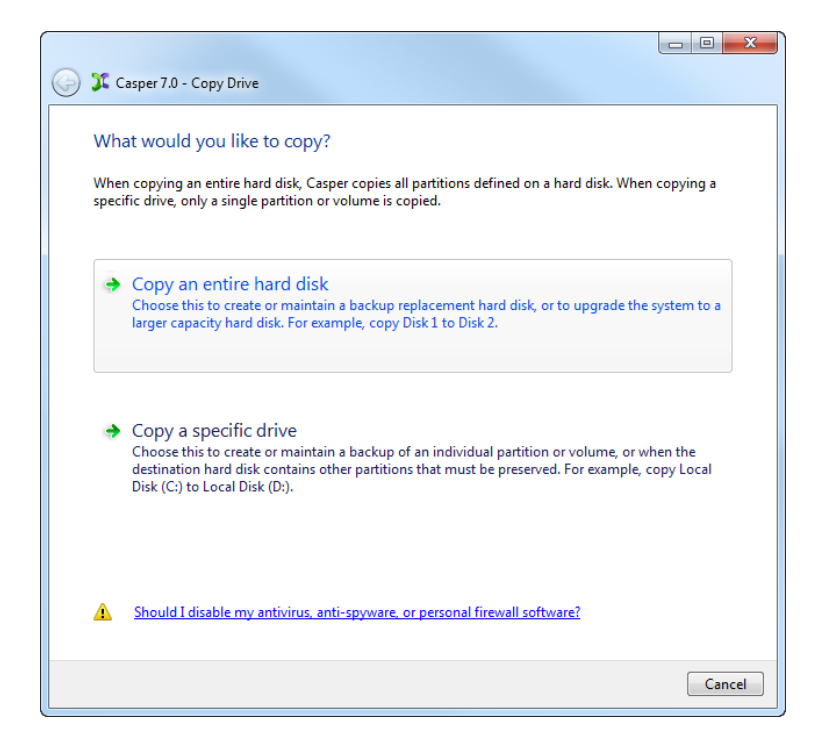

3. Select the disk device to be upgraded as the hard disk to copy, and click **Next**.

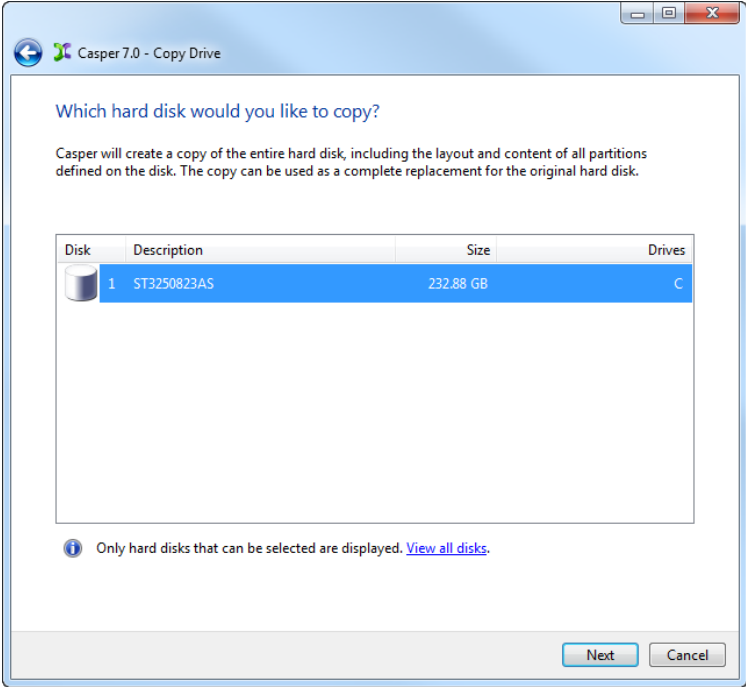

4. Select the new disk device as the destination, and click **Next**.

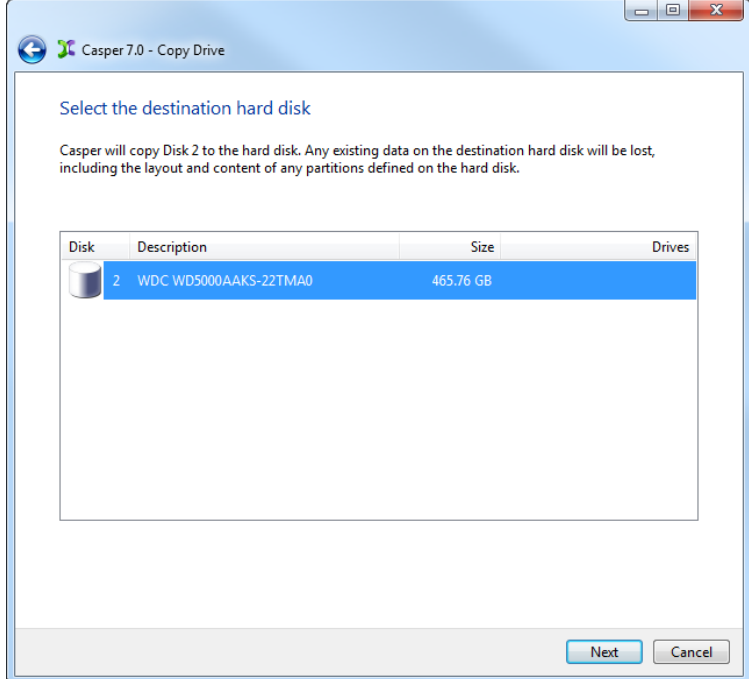

5. When prompted to specify how the additional space on the new disk device is to be used, retain the default selection and click **Next**.

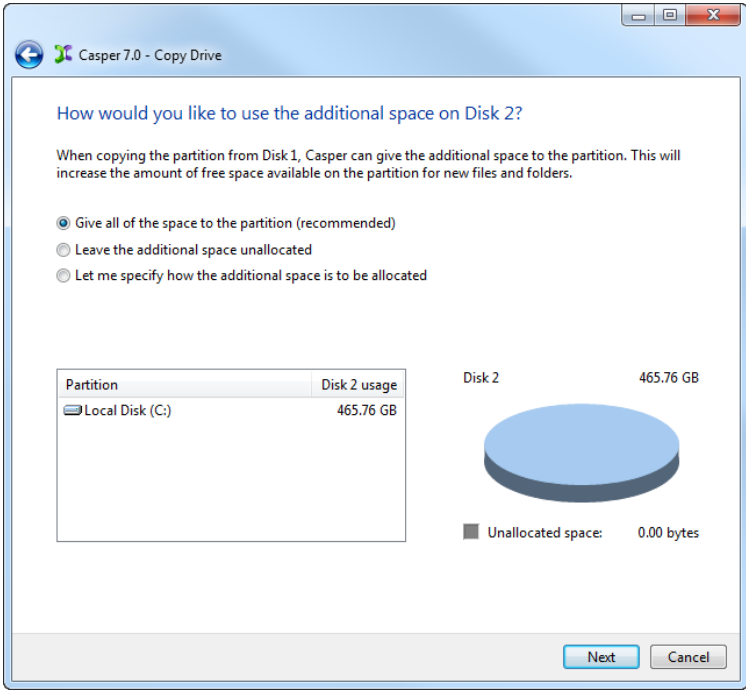

When the destination disk device is larger than the source, the default option will be *Give all of the space to the partition*, or *Proportionally distribute the space to all partitions* when there is more than one partition defined on the source disk device. For additional help with making a selection, press **F1**.

6. Click **Perform the copy now** to begin the copy.

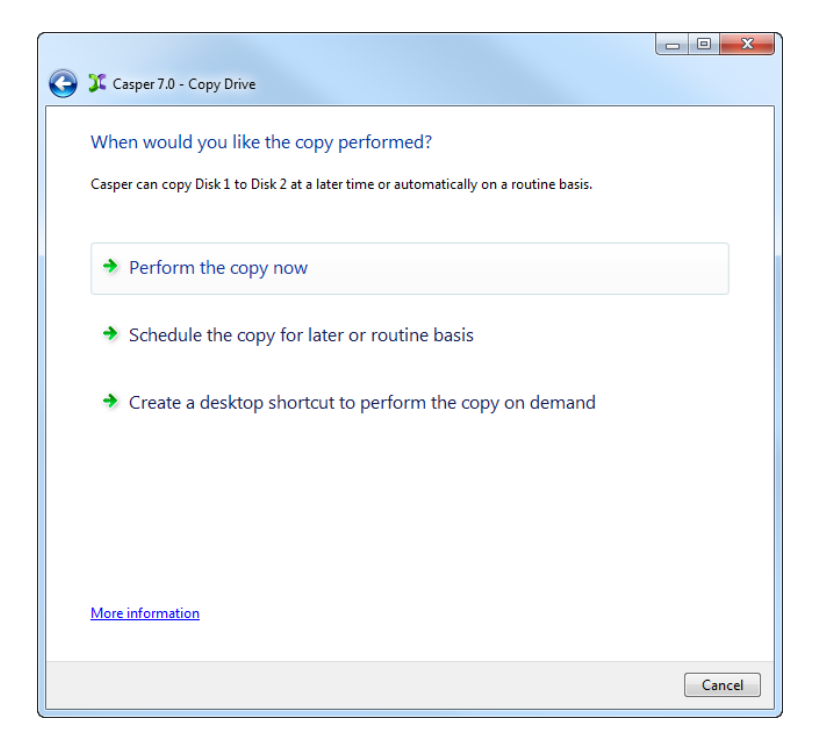

7. When Casper has completed the cloning process, click **Close**.

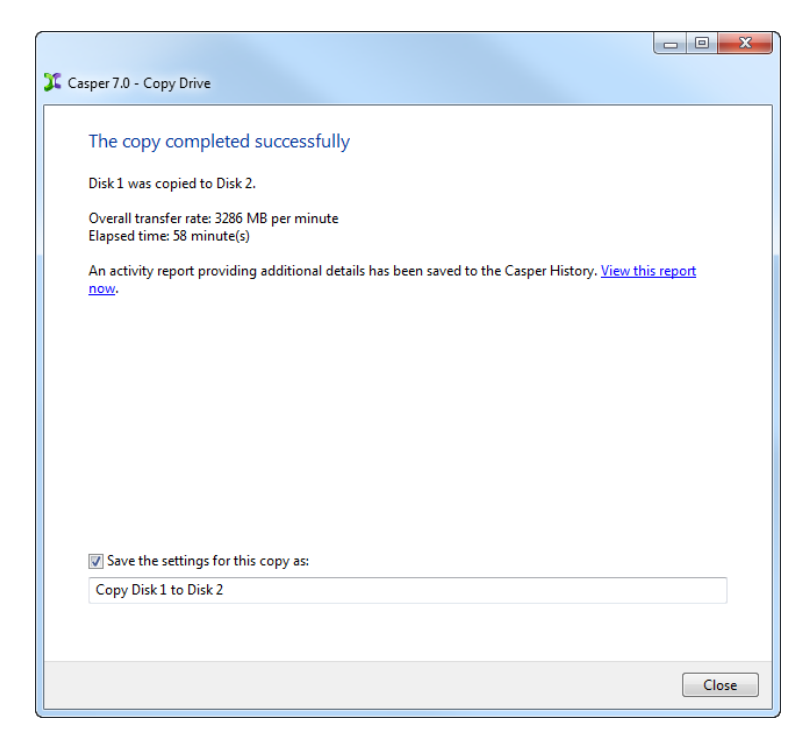

- 8. Shutdown and power-off the computer.
- 9. Reconfigure the computer to replace the original hard disk or RAID array with the new disk device.

<span id="page-11-0"></span>Using Casper to create and maintain a bootable backup replacement disk for a Windows server requires a hard disk or secondary RAID array large enough to accommodate all of the data on the current system disk device.

The following examples illustrate several ways to create and maintain a bootable system backup. The first example, **Creating a Backup**, demonstrates how to manually create a backup by cloning one hard disk to another. The second example, **Updating a Backup**, shows how to manually update a backup. The third example, **Scheduling a Routine Backup**, illustrates how to create a copy schedule to maintain the backup automatically. The fourth example, **Using Casper SmartSense to Maintain an External Backup,** shows how to configure Casper to perform a backup automatically whenever you attach an external backup drive. The fifth example, **Using 1-Click Cloning to Maintain a Backup,** shows how to create a 1-Click Cloning desktop shortcut to maintain a backup on demand.

**NOTE:** For a hard disk attached as an external USB device, booting from the backup hard disk may require the selection of additional BIOS options to completely enable booting. By default, some BIOS implementations disable USB boot support, or have it configured for floppy or ZIP drive emulation rather than hard disk drive (HDD) emulation. *If the computer's BIOS does not support booting from external USB hard disk type devices, the backup hard disk must be removed from its external enclosure and installed as a replacement for the internal hard disk in order to boot from it.* Alternatively, a restore may be performed by using the Casper Startup Disk to copy the external backup hard disk to the computer's internal disk device.

# <span id="page-12-0"></span>**Example 2: Creating a Backup**

Assuming the backup disk device is currently installed or attached to the system, the following procedure illustrates how to clone the system disk device to the backup disk device.

1. Select **Copy Drive**.

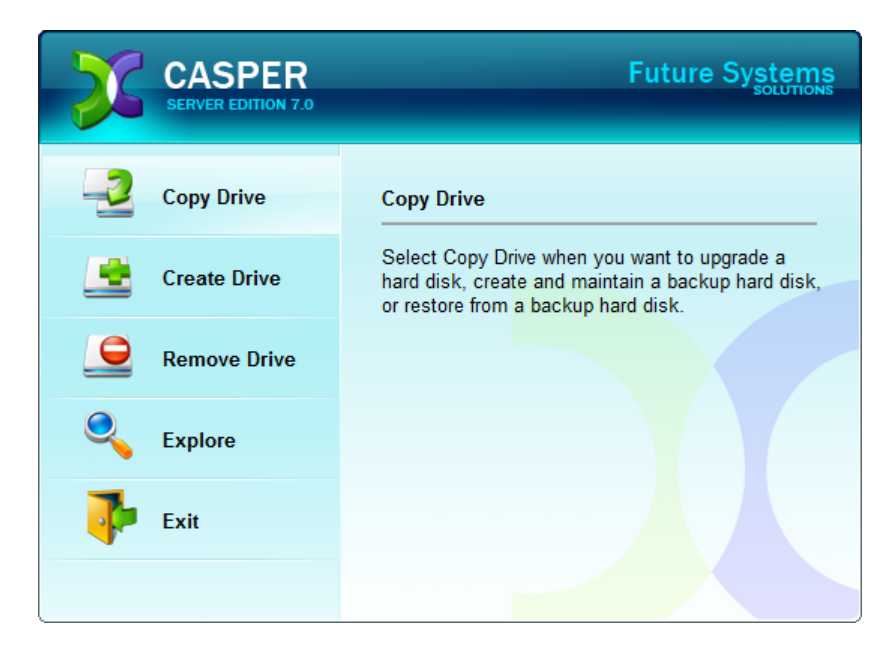

2. Select **Copy an entire hard disk**.

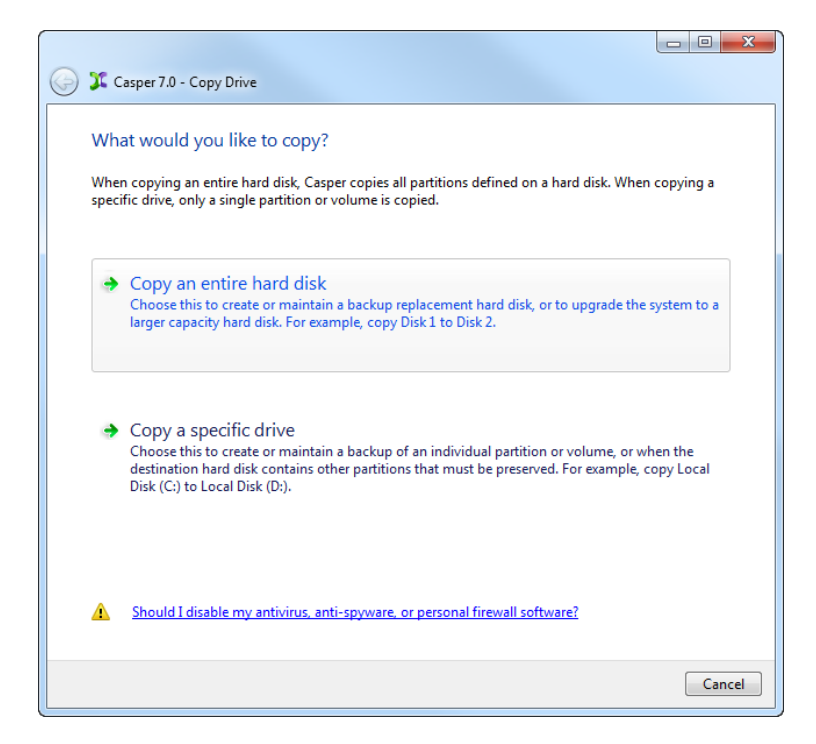

3. Select the disk device to backup as the hard disk to copy, and click **Next**.

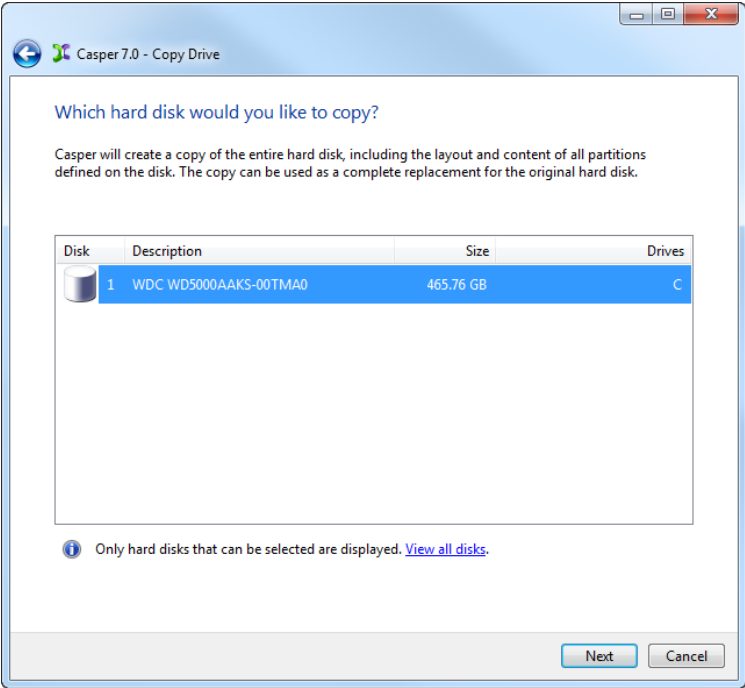

4. Select the backup disk device as the destination, and click **Next**.

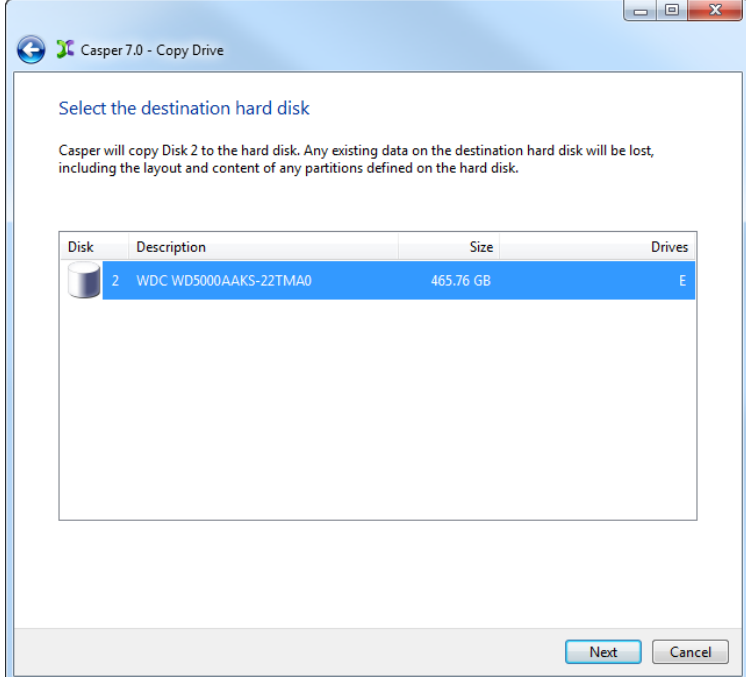

5. If the selected destination disk device defines a partition or contains data, Casper will warn you that the contents will be overwritten. Confirm you have selected the correct disk device to receive the backup, and click **Next** to proceed.

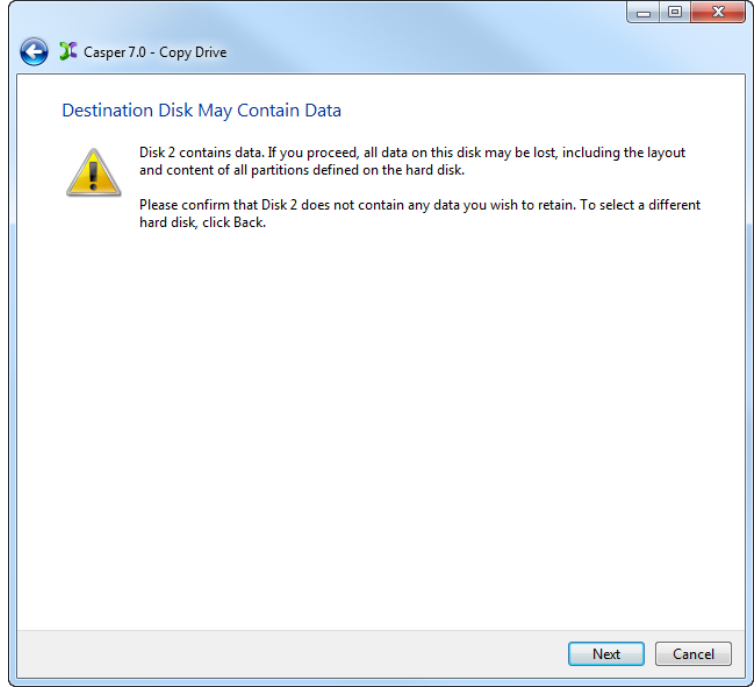

6. When prompted to specify how the space on the backup disk device is to be used, retain the default selection and click **Next**. If the destination disk device is the same size or smaller than the source disk device, Casper will ask you to manually configure how the space is to be used.

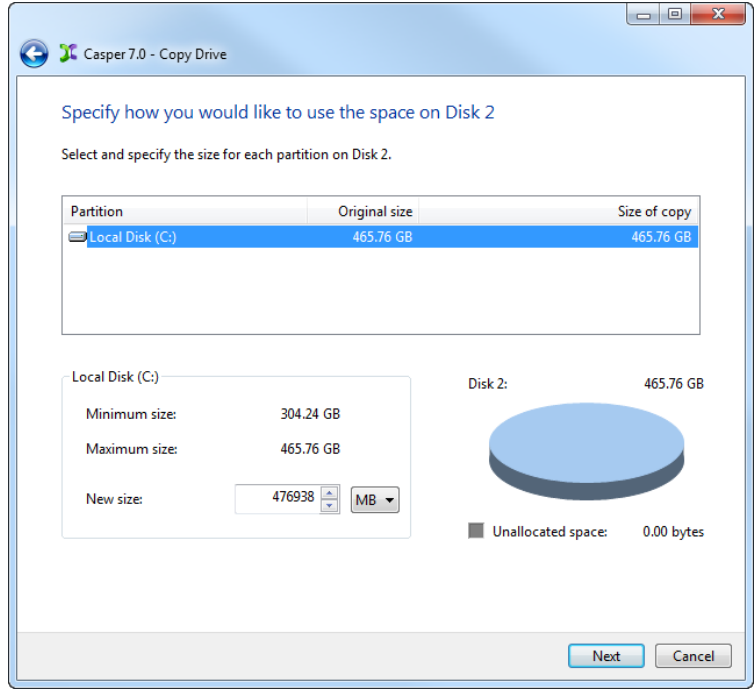

When the destination disk device is larger than the source, the default option will be *Give all of the space to the partition*, or *Proportionally distribute the space to all partitions* when there is more than one partition defined on the source disk device.

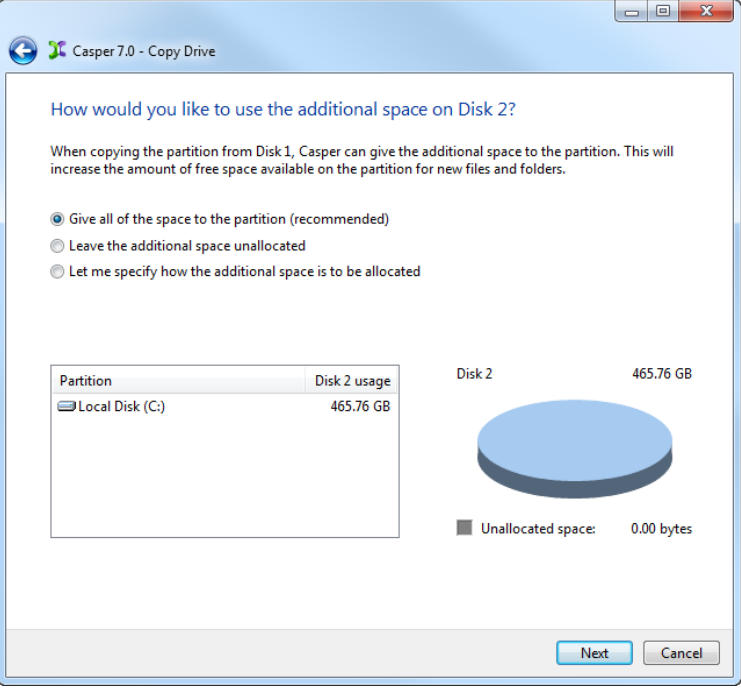

Simply clicking **Next** to accept the default selection or value is generally best. For additional help with making a selection, press **F1**.

7. Click **Perform the copy now** to begin the copy.

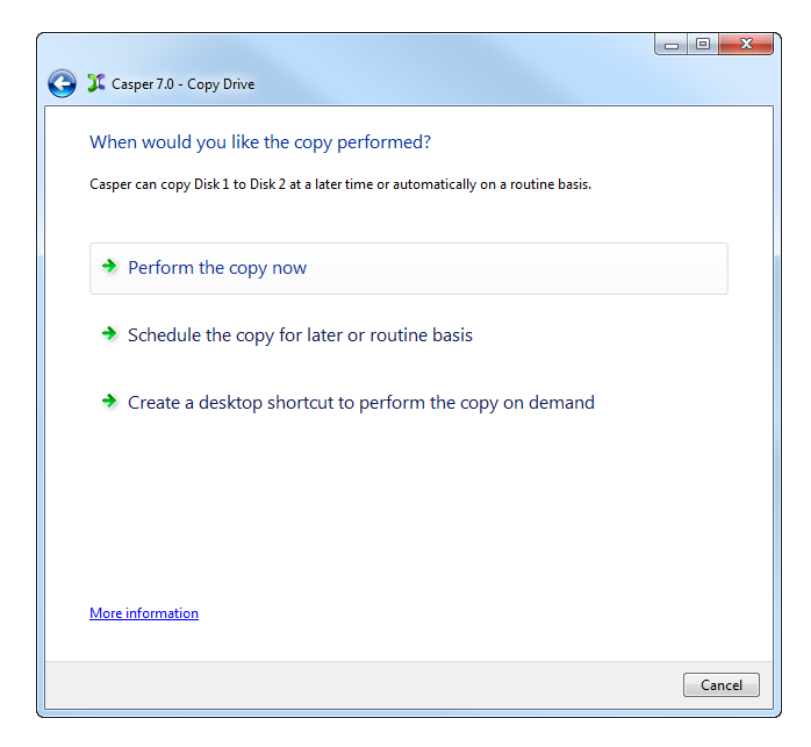

8. When Casper has completed the cloning process, click **Close**.

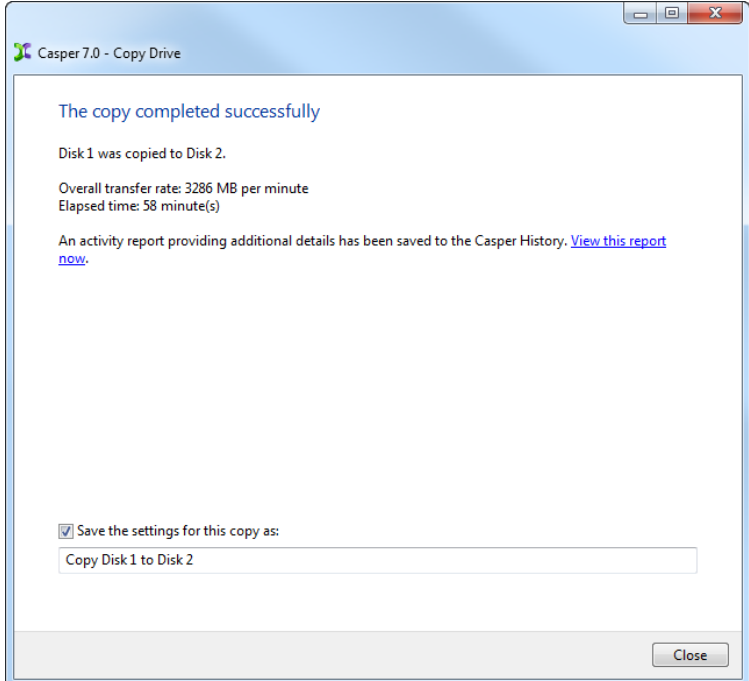

# <span id="page-17-0"></span>**Example 3: Updating a Backup**

You can manually update a backup by repeating the procedure used to create the backup. When the settings for the copy have been saved as shown in the final step of the preceding example, you can use Casper's SmartStart functionality to jumpstart the process. Assuming the backup hard disk is currently installed or attached to the system, the following two procedures illustrate how a prior copy may be quickly repeated.

#### <span id="page-17-1"></span>**Repeating a Copy via** *Perform this copy again*

1. Select **Copy Drive**.

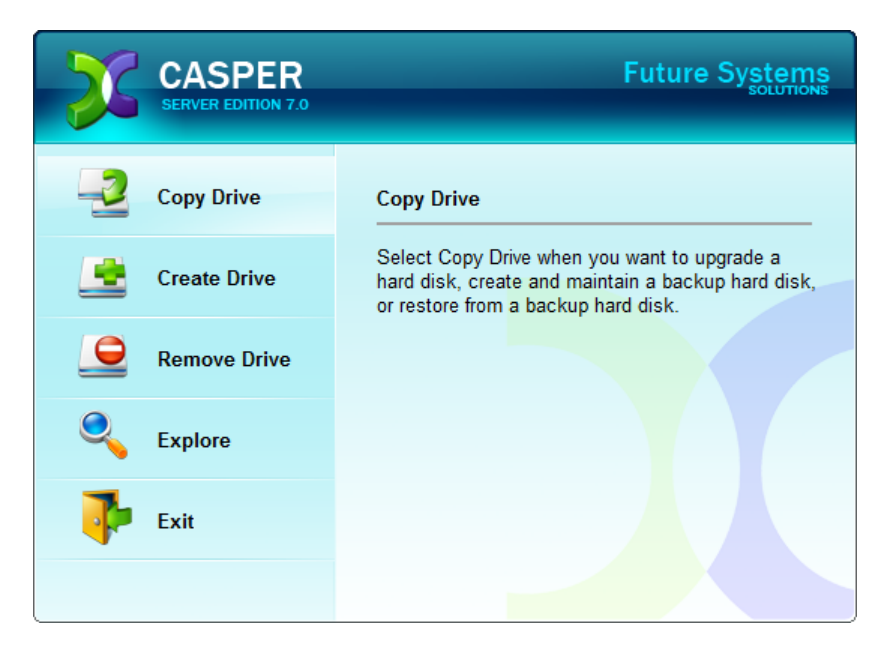

2. Select the previous copy to be repeated from the list provided and click **Perform this copy again**.

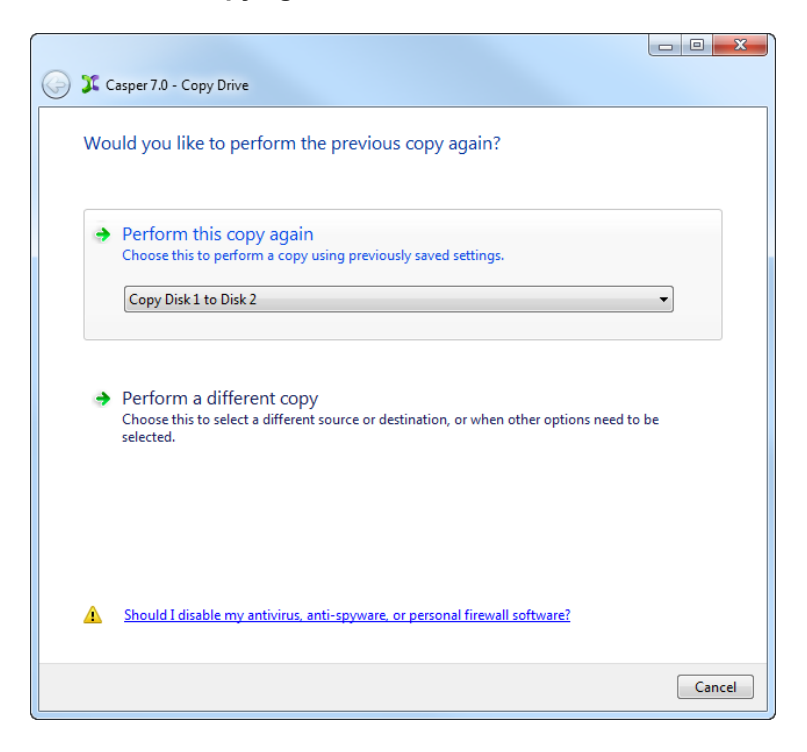

3. Click **Perform the copy now** to begin the copy.

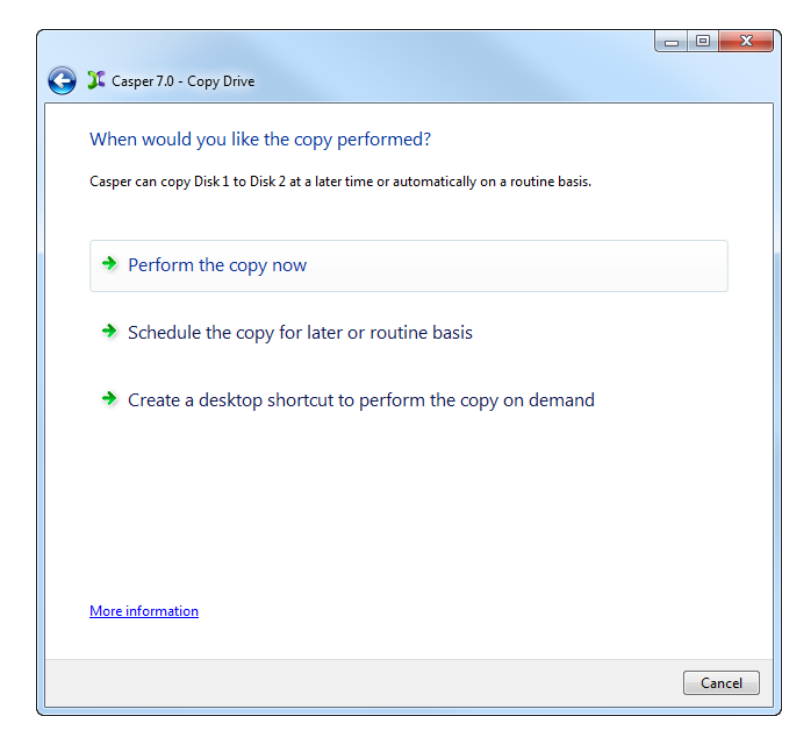

4. When Casper has completed the cloning process, click **Close**.

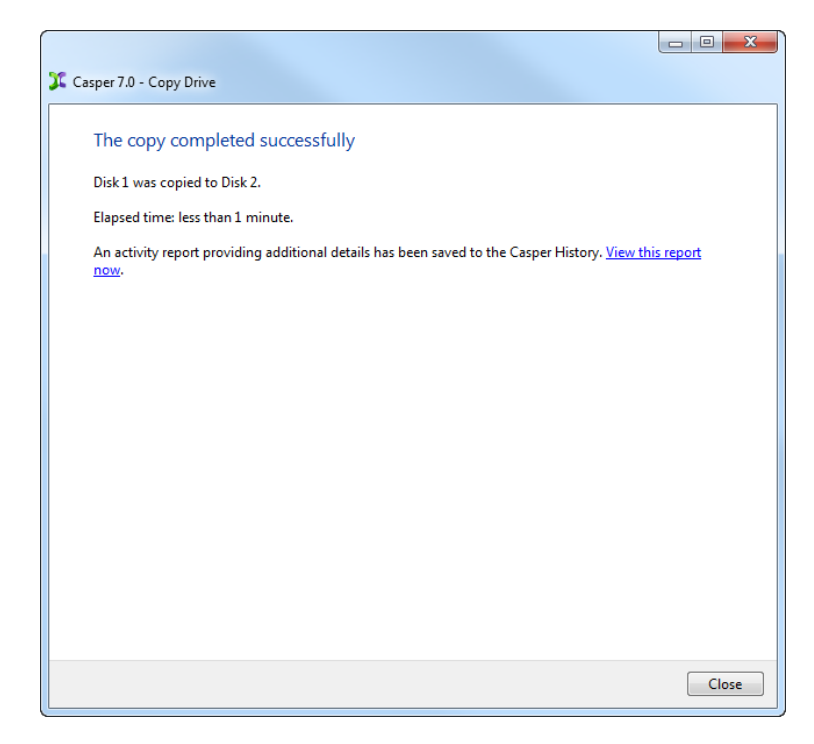

#### <span id="page-19-0"></span>**Repeating a Copy via the Casper Taskbar Icon (Windows 2008)**

- 1. Right-click the Casper icon appearing on the Windows 2008 taskbar to display the icon's taskbar menu.
- 2. Click the previous copy to be repeated from the **Recent** list.

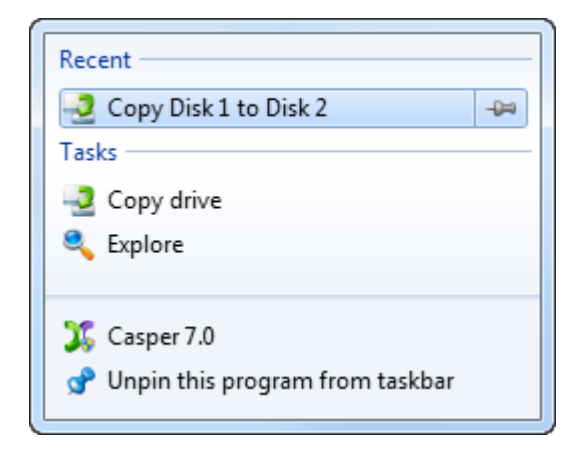

3. Click **Begin copy** to begin the copy.

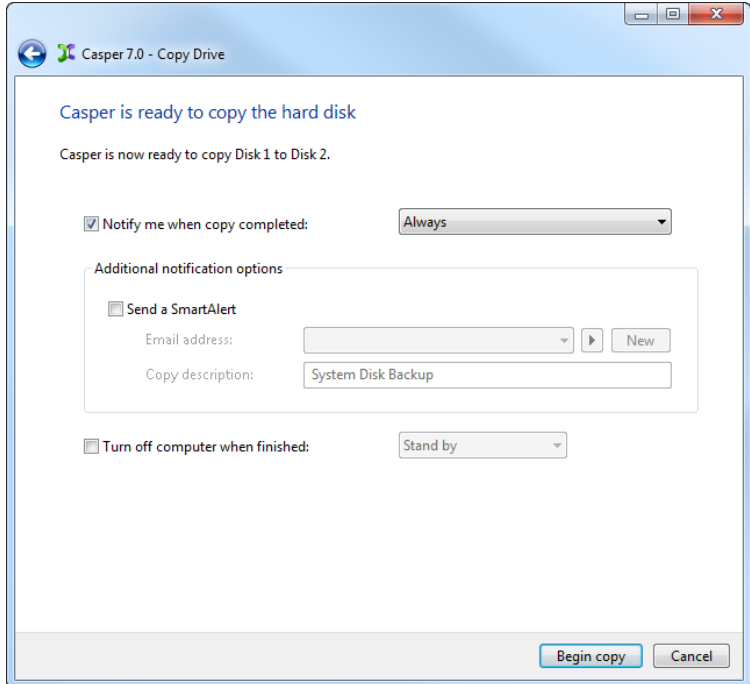

4. When Casper has completed the cloning process, click **Close**.

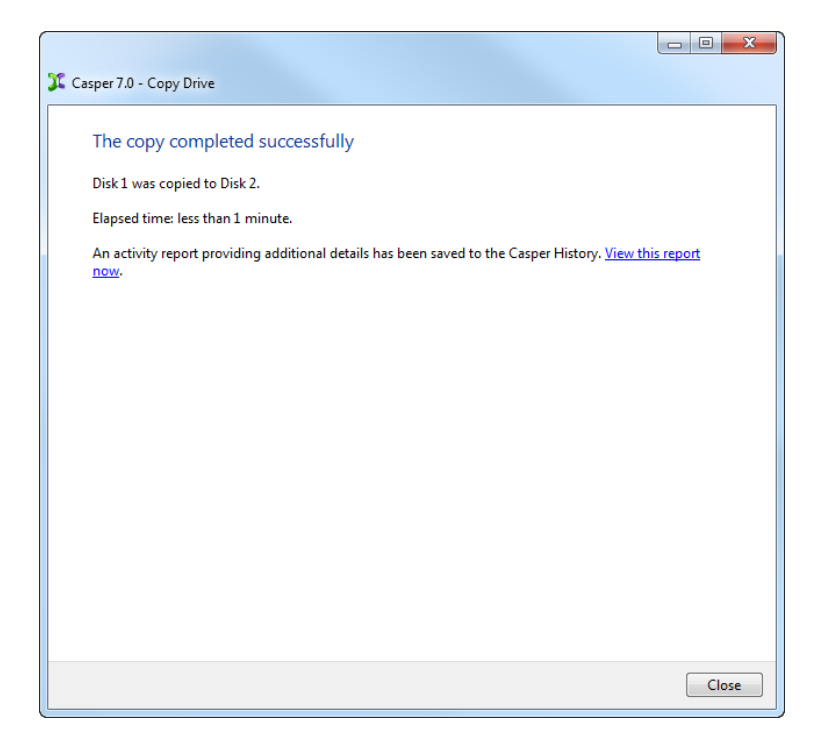

### <span id="page-21-0"></span>**Example 4: Automating a Routine Backup**

You can fully automate the process of creating and maintaining a backup replacement disk device for a server by scheduling Casper to run on a routine basis. Assuming the backup disk device is currently installed or attached to the system, the following procedure shows how to schedule a copy to be performed on a routine basis.

1. Select **Copy Drive**.

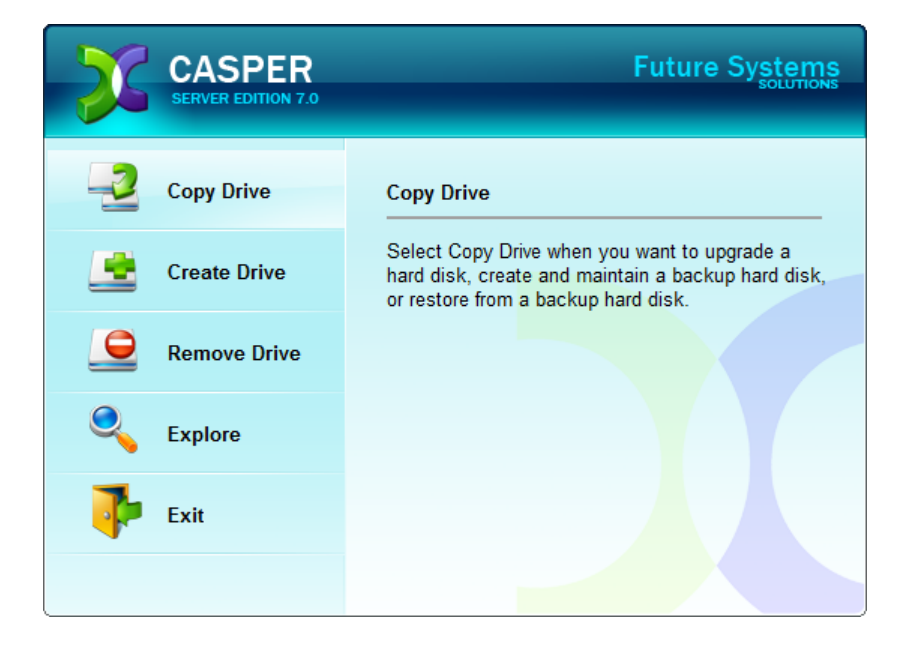

2. Select **Copy an entire hard disk**.

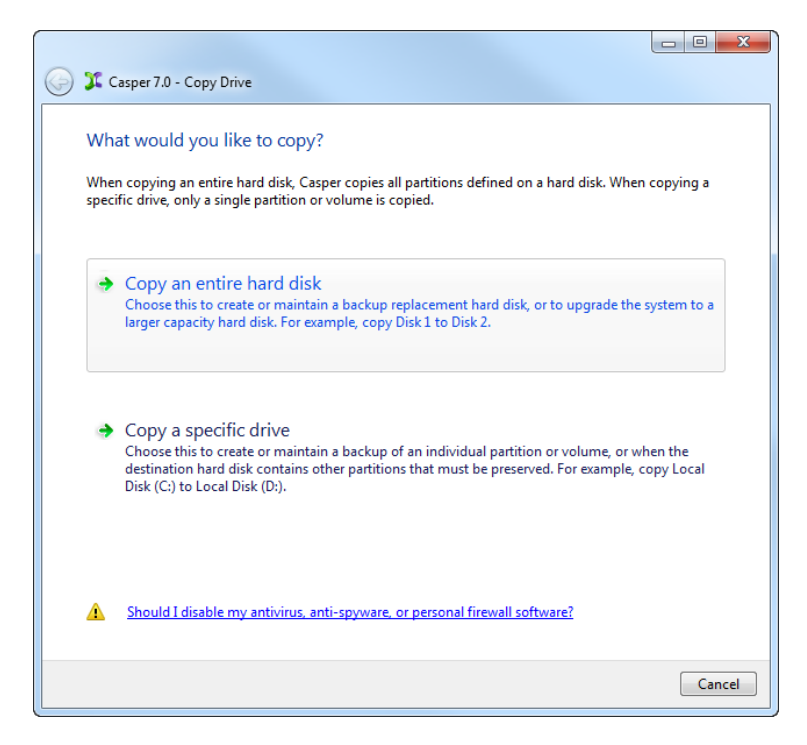

3. Select the disk device to backup as the hard disk to copy, and click **Next**.

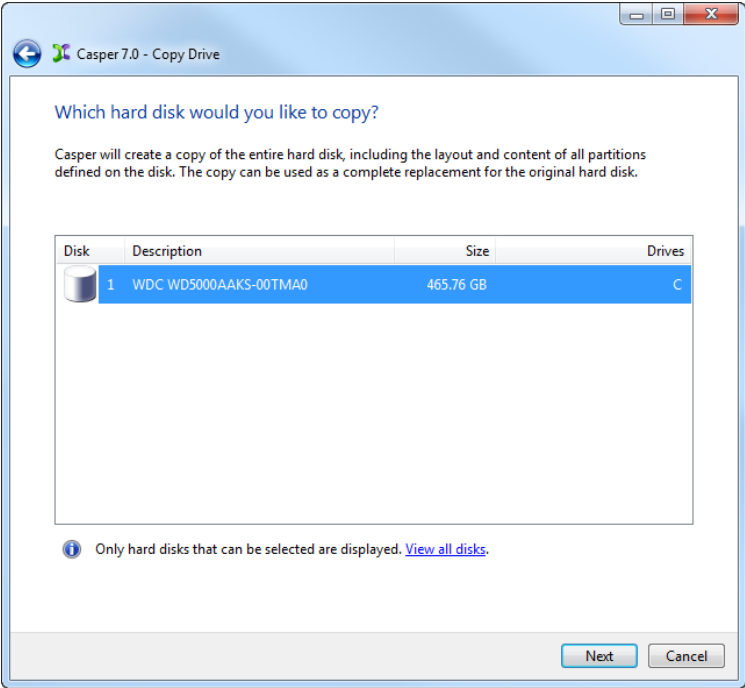

4. Select the backup disk device as the destination, and click **Next**.

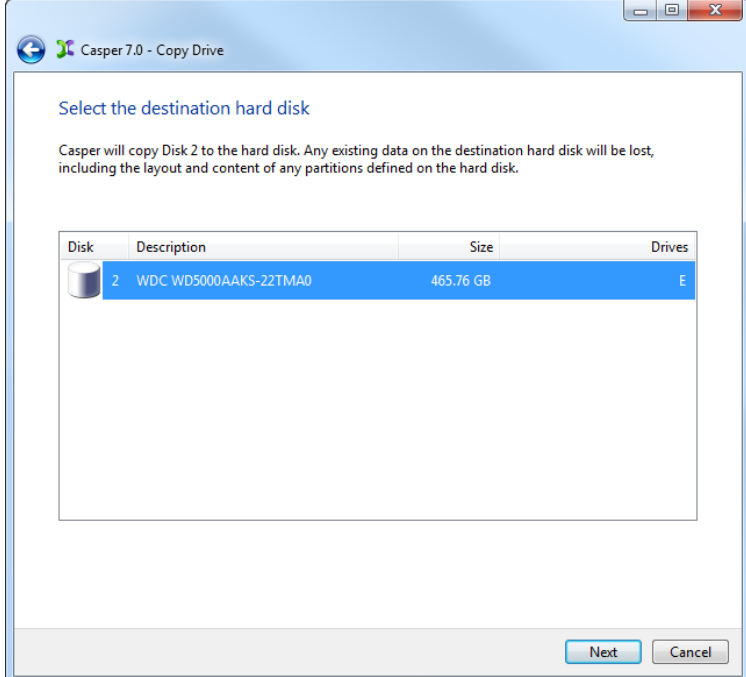

5. If the selected destination disk device defines a partition or contains data, Casper will warn you that the contents will be overwritten. Confirm you have selected the correct disk device to receive the backup, and click **Next** to proceed.

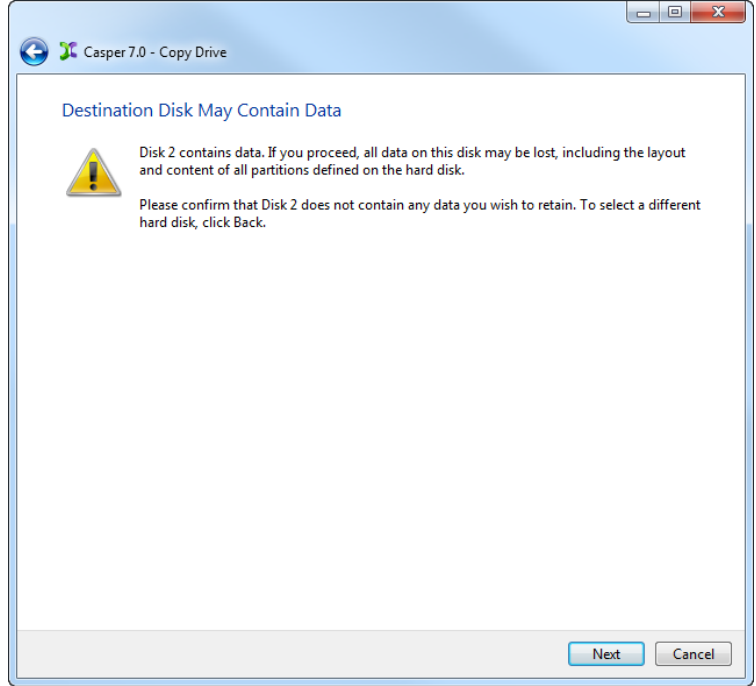

6. When prompted to specify how the space on the backup disk device is to be used, retain the default selection and click **Next**. If the destination disk device is the same size or smaller than the source disk device, Casper will ask you to manually configure how the space is to be used.

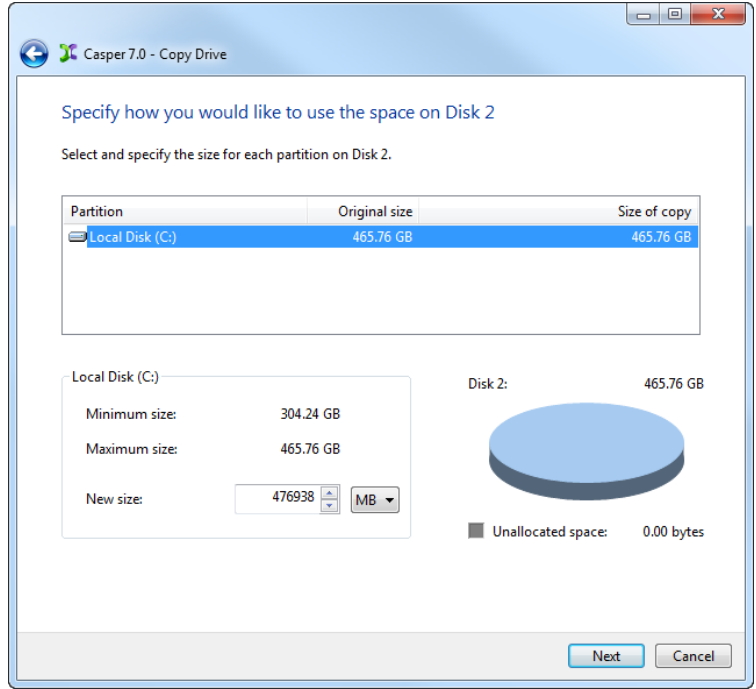

When the destination disk device is larger than the source, the default option will be *Give all of the space to the partition*, or *Proportionally distribute the space to all partitions* when there is more than one partition defined on the source disk device.

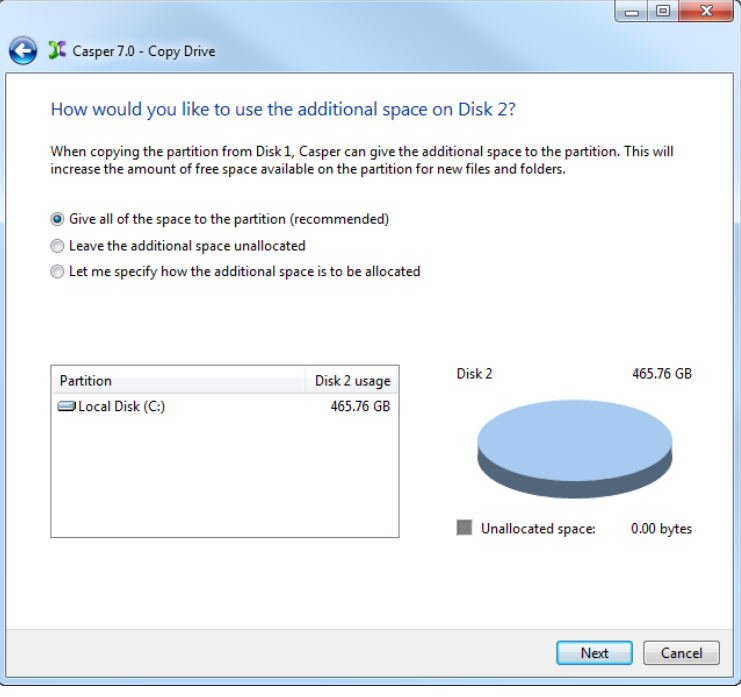

Simply clicking **Next** to accept the default selection or value is generally best. For additional help with making a selection, press **F1**.

7. Click **Schedule the copy for later or routine basis**.

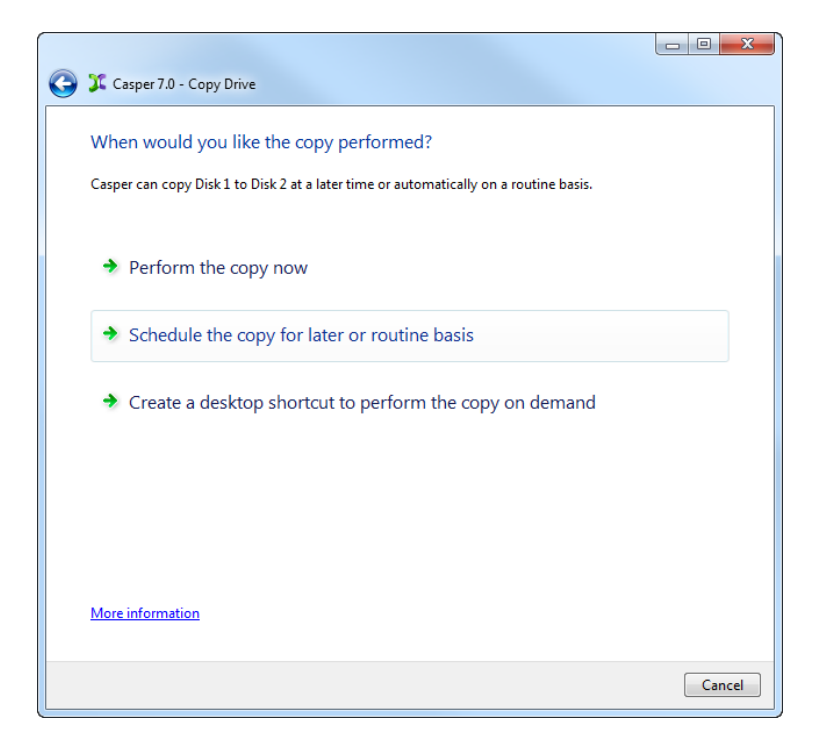

8. Select the schedule you would like Casper to follow to maintain the backup, and click **Next**. For help with the schedule, press **F1**.

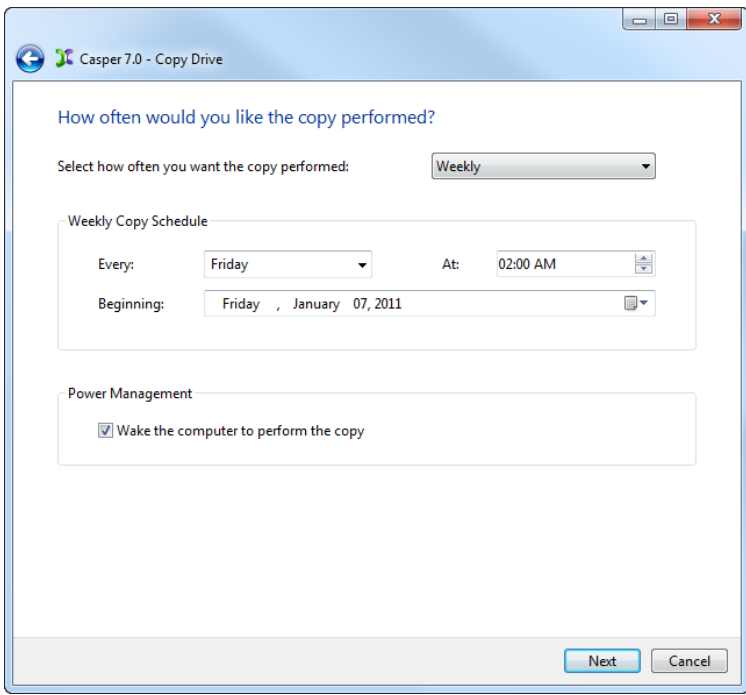

9. Select the desired completion options, and click **Next**.

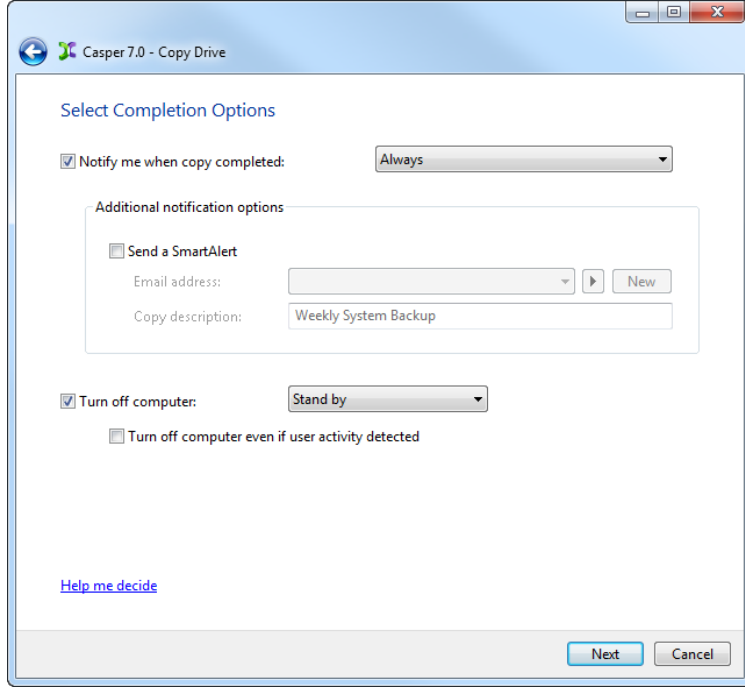

10. Enter a name for the schedule, or retain the name suggested by Casper, and then click **Create schedule** to add the copy schedule to the Windows Scheduled Tasks.

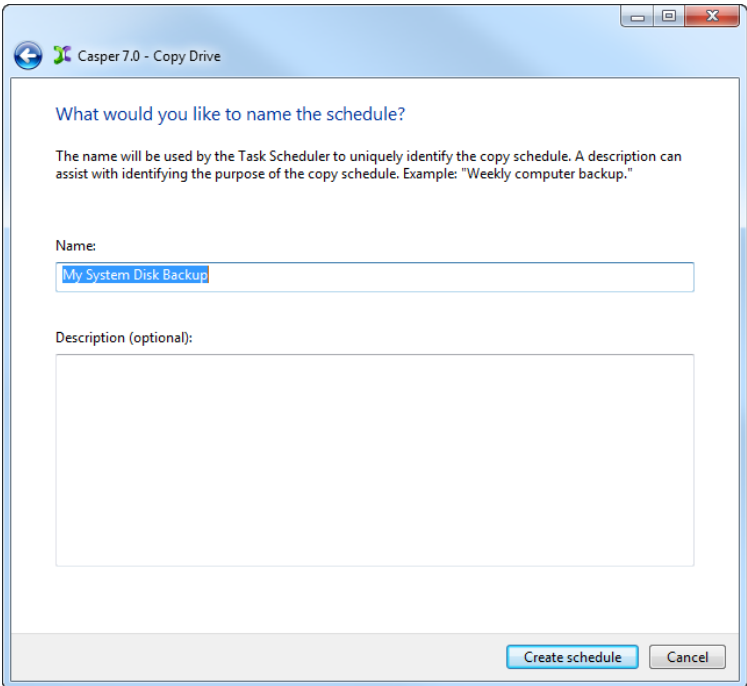

11. Click **Close** to return to the Casper console.

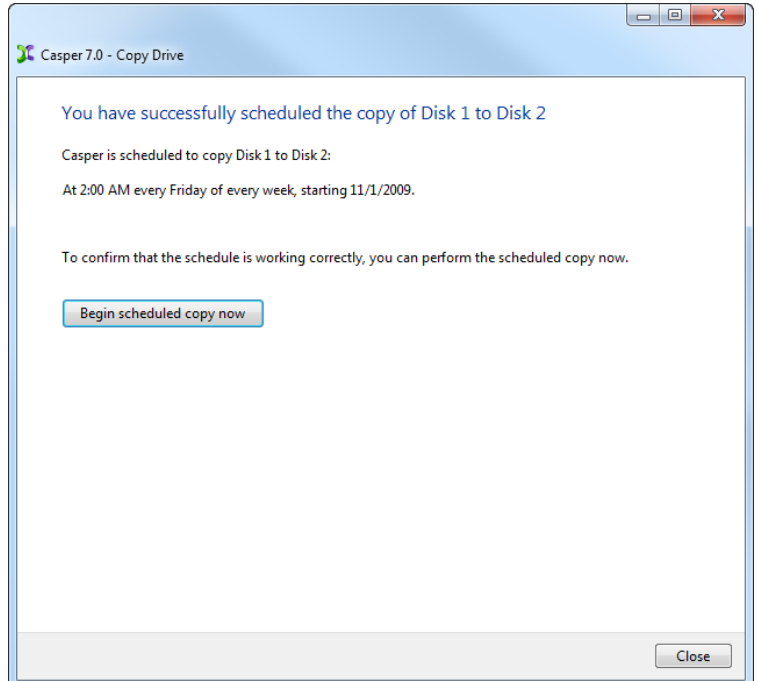

# <span id="page-27-0"></span>**Example 5: Automating an External Backup**

When using a portable drive such as an external USB or Firewire drive for a backup, you can configure Casper to automatically perform a backup whenever you attach the backup drive.

#### <span id="page-27-1"></span>**Configuring a SmartSense Backup**

Assuming the external backup drive is currently attached to the system, the following procedure shows how to register the drive with the Casper SmartSense Service so that the backup will be started automatically whenever you attach the external backup drive.

- **Future Systems CASPFR Copy Drive Copy Drive** Select Copy Drive when you want to upgrade a **Create Drive** hard disk, create and maintain a backup hard disk, or restore from a backup hard disk. **Remove Drive Explore** Exit
- 1. Select **Copy Drive**.

2. Select **Copy an entire hard disk**.

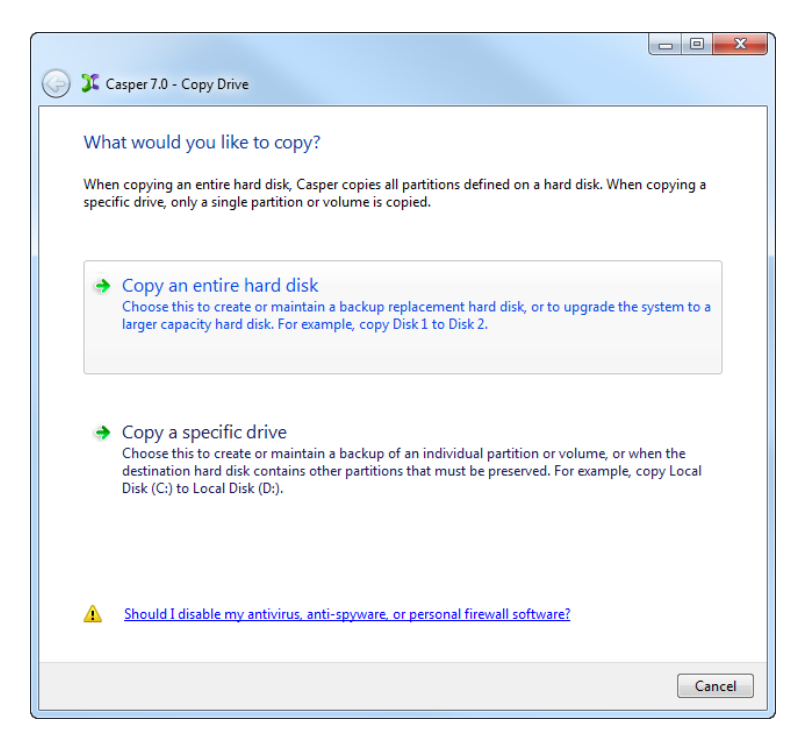

3. Select the disk device to backup as the hard disk to copy, and click **Next**.

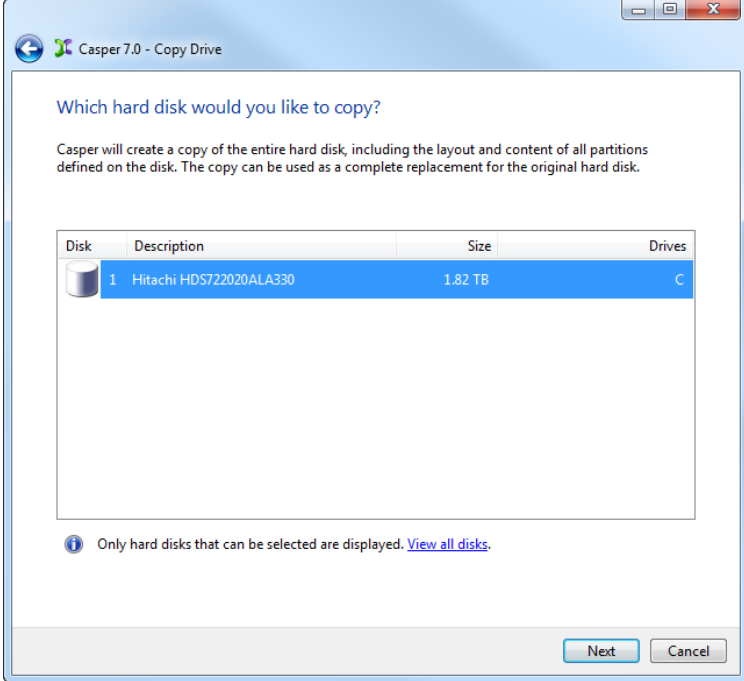

4. Select the external backup disk as the destination, and click **Next**.

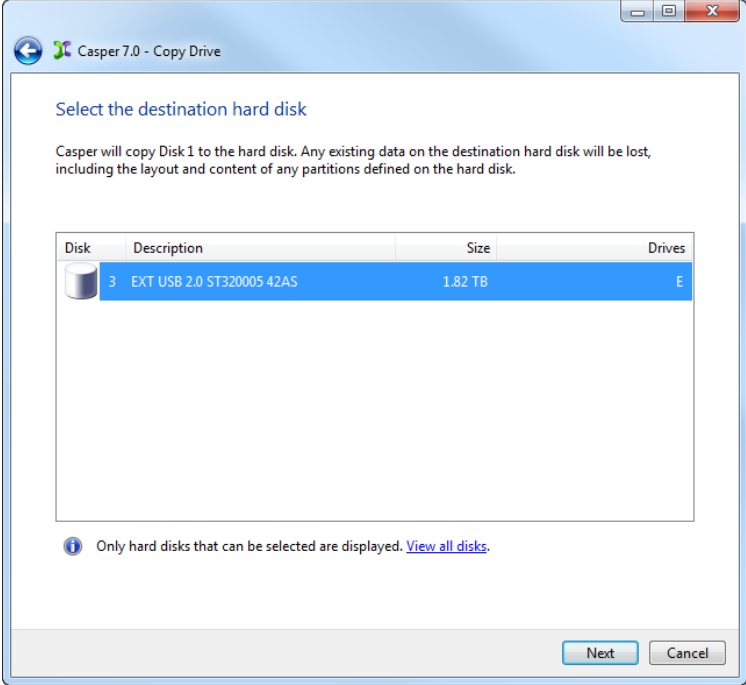

5. When selecting an external hard disk as the destination, Casper will prompt you to assign a name to the disk. A name is optional. If you use multiple external hard disks, a name can make it easier to identify which external hard disk is being used for a Casper backup. Click **Next** to proceed.

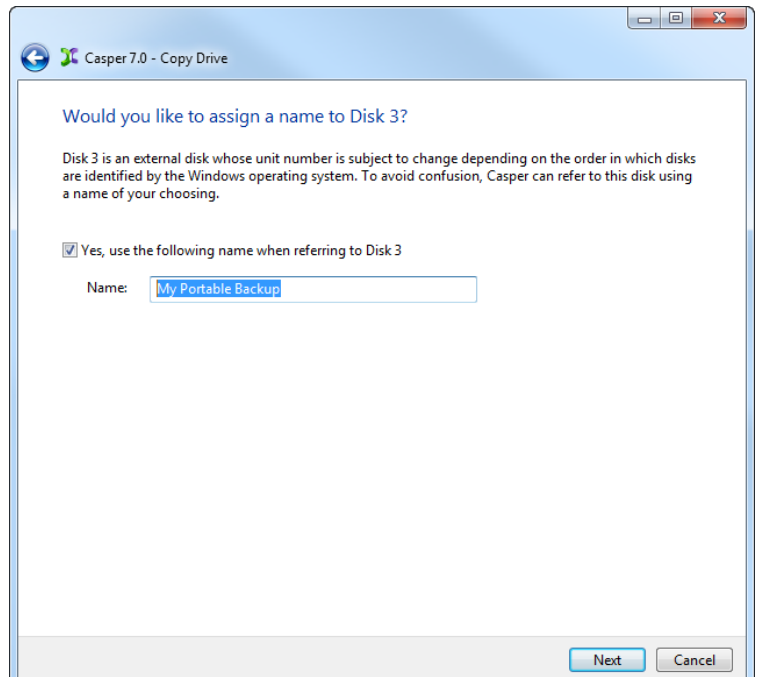

6. If the selected destination disk defines a partition or contains data, Casper will warn you that the contents will be overwritten. Confirm you have selected the correct disk to receive the backup, and click **Next** to proceed.

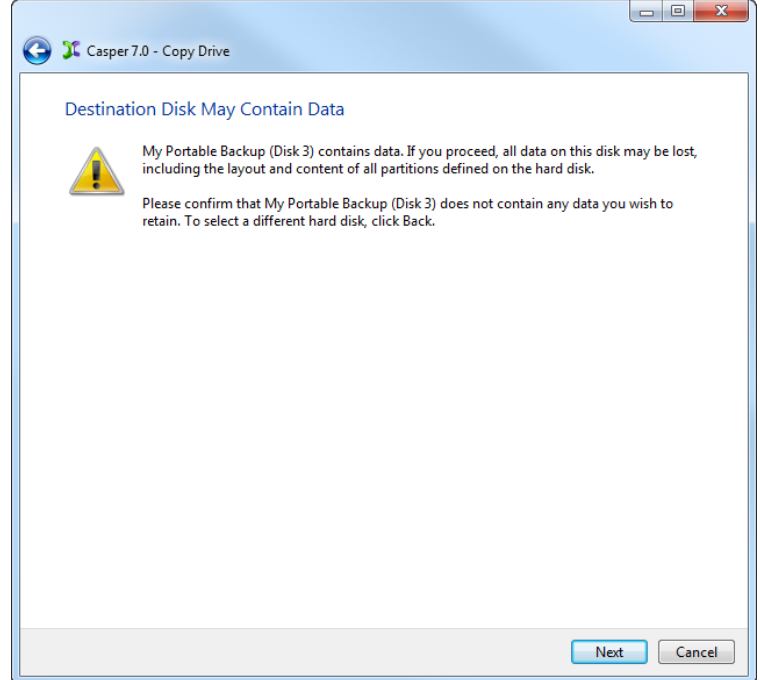

7. When prompted to specify how the space on the backup hard disk is to be used, retain the default selection and click **Next**. If the destination disk is the same size or smaller than the source disk device, Casper will ask you to manually configure how the space is to be used.

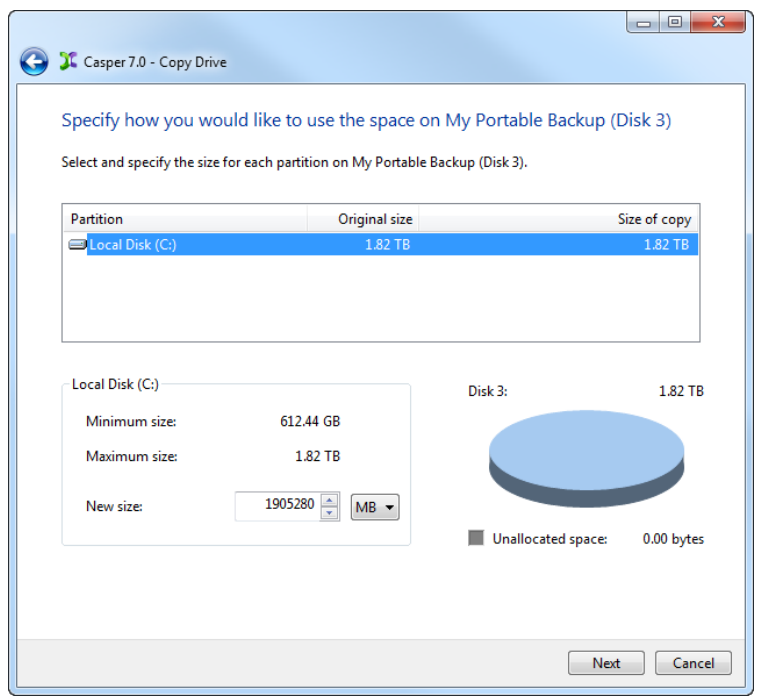

When the destination hard disk is larger than the source, the default option will be *Give all of the space to the partition*, or *Proportionally distribute the space to all partitions* when there is more than one partition defined on the source disk.

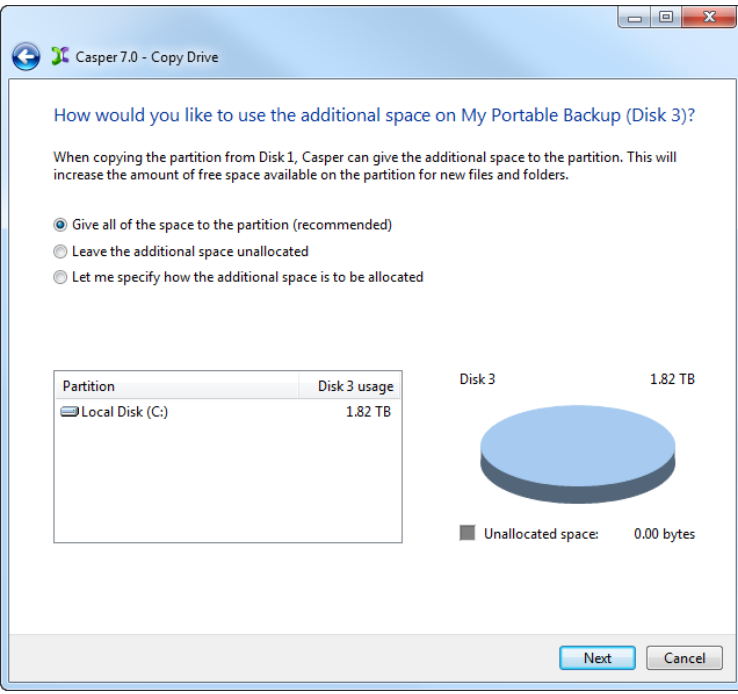

Simply clicking **Next** to accept the default selection or value is generally best. For additional help with making a selection, press **F1**.

8. Click **Perform the copy whenever I connect my portable backup drive**.

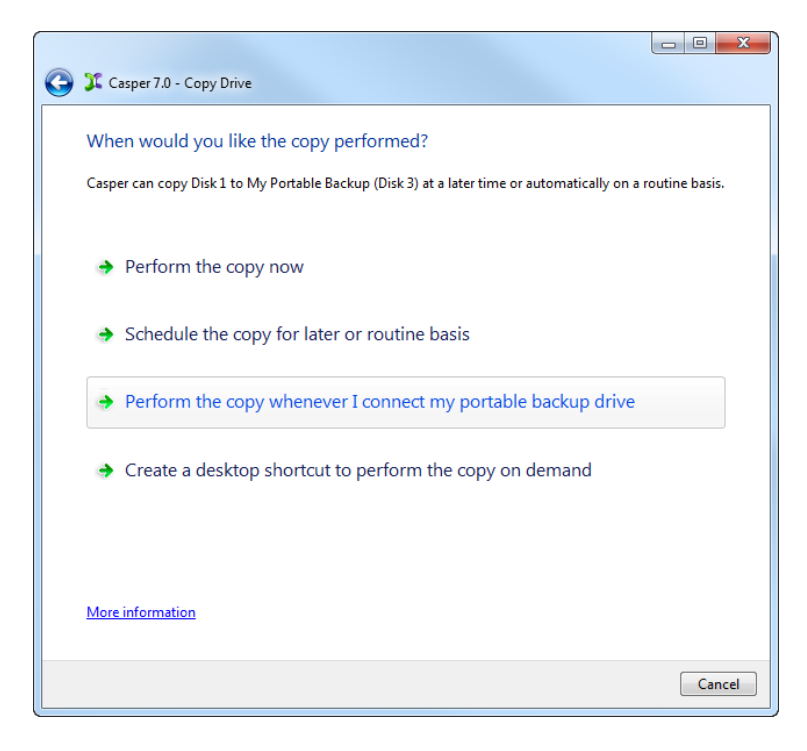

9. Select the desired completion options, and click **Next**.

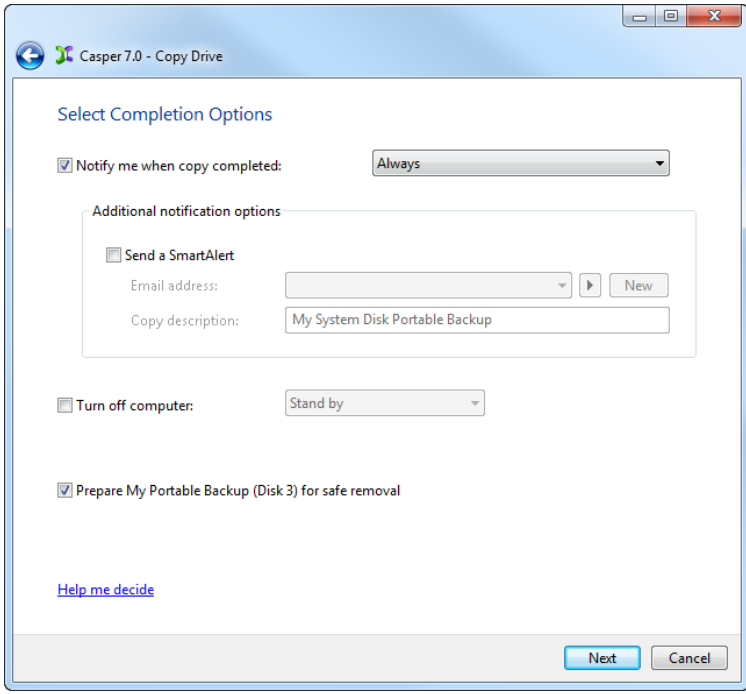

10. Enter a name to uniquely identify the backup, or retain the name suggested by Casper, and then click **Save** to register the backup with the Casper SmartSense Service.

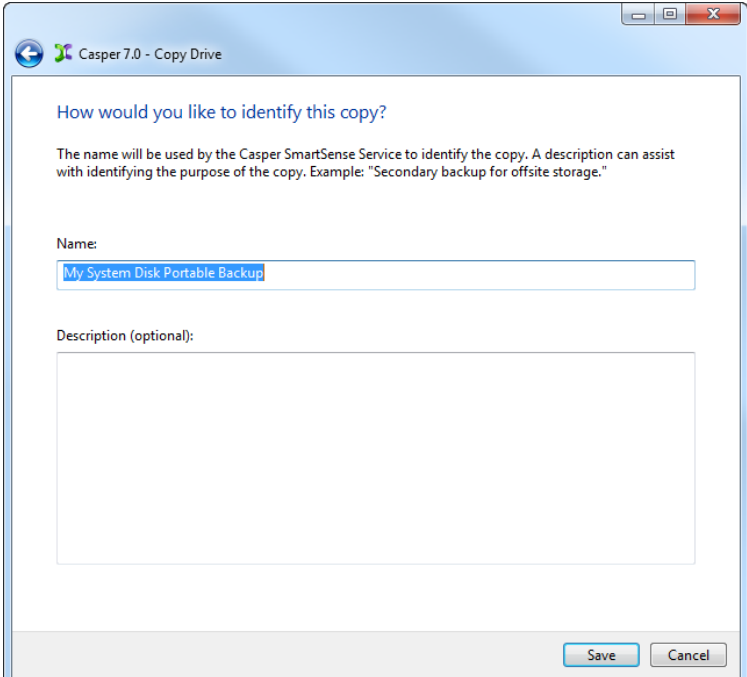

11. Click **Close** to return to the Casper console.

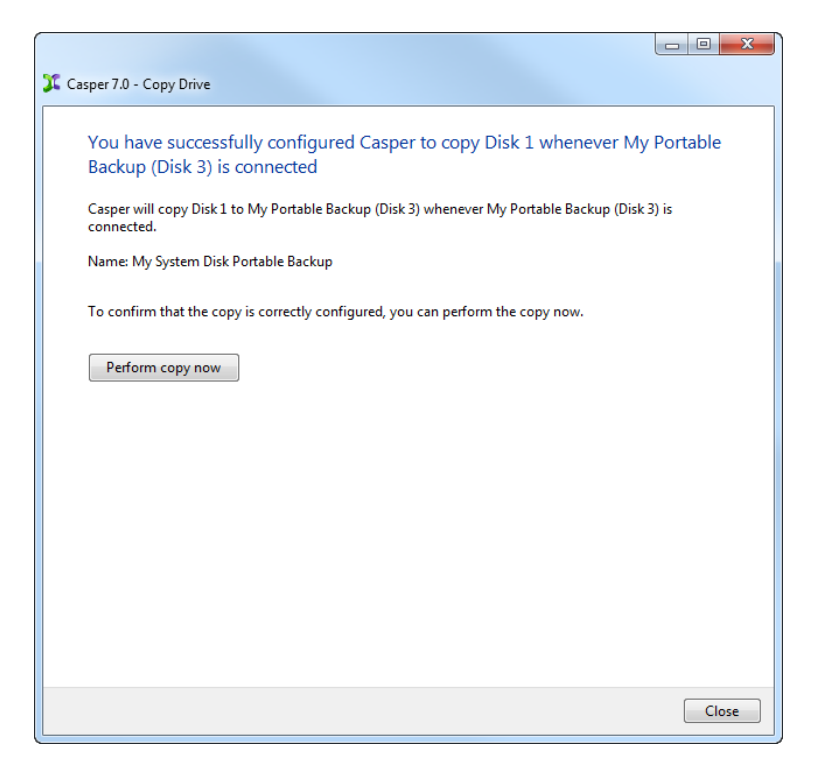

#### <span id="page-34-0"></span>**Starting a SmartSense Backup**

Once your portable backup drive has been registered with the Casper SmartSense Service, the backup can be started by simply attaching the portable drive to the computer.

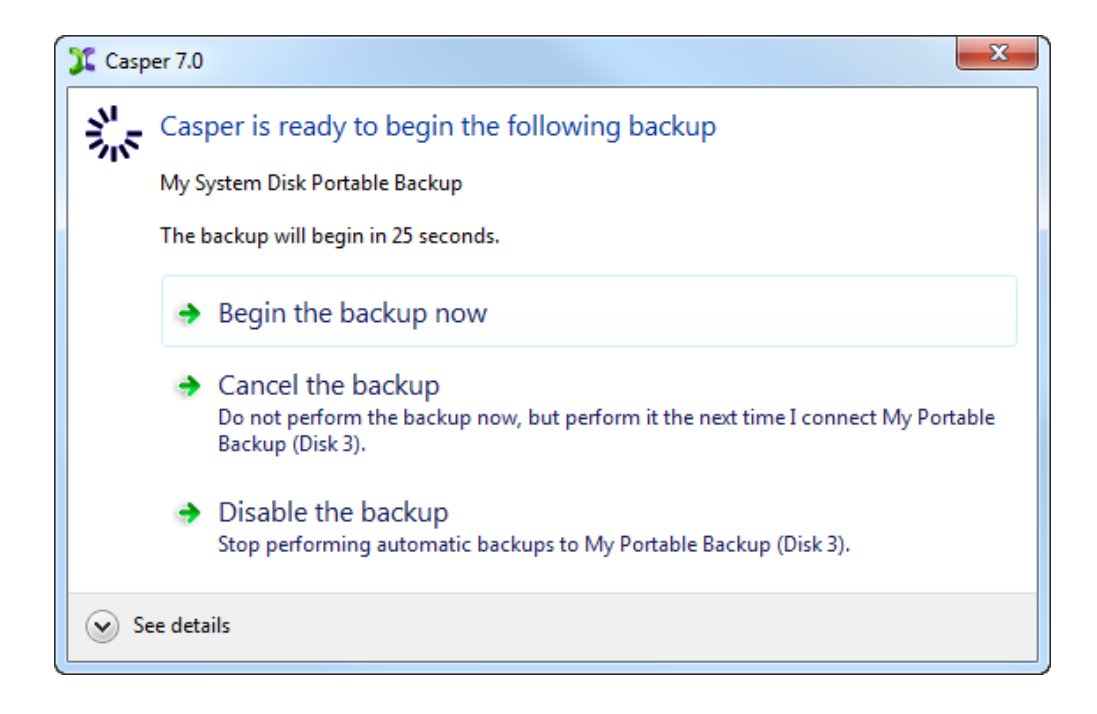

The backup will start automatically after a short delay. You can begin the backup immediately by selecting **Begin the backup now**. Click **Cancel the backup** to skip the backup, or **Disable the backup** to skip the current backup and prevent future backups from beginning automatically.

# <span id="page-35-0"></span>**Example 6: Performing a Routine Backup On-Demand**

You can create a 1-Click Cloning desktop shortcut to perform a routine backup ondemand.

#### <span id="page-35-1"></span>**Creating a 1-Click Cloning Shortcut**

Assuming the backup disk device is currently installed or attached to the system, the following procedure shows how to create a 1-Click Cloning Shortcut to perform a copy on-demand.

1. Select **Copy Drive**.

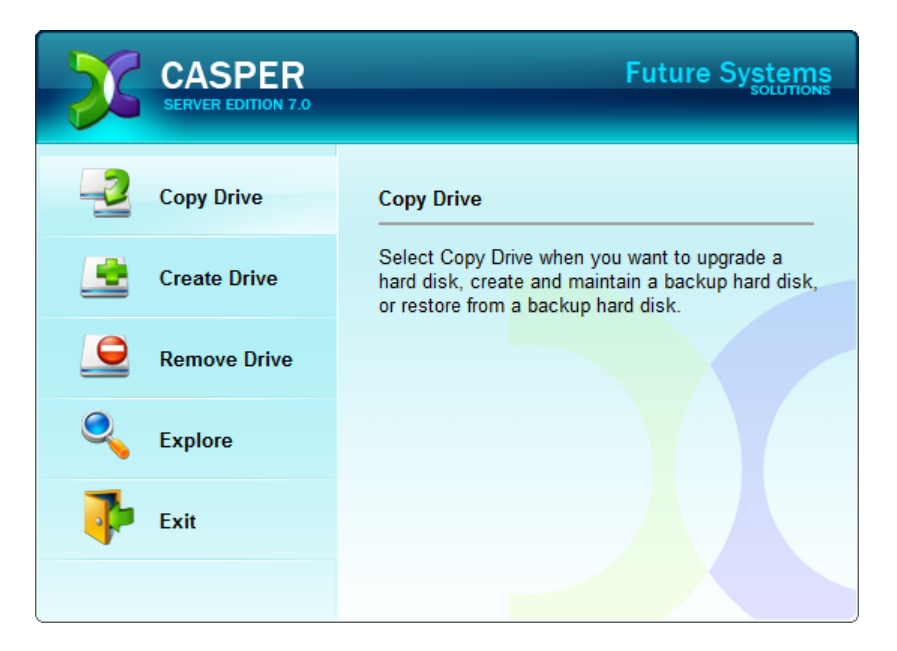

2. Select **Copy an entire hard disk**.

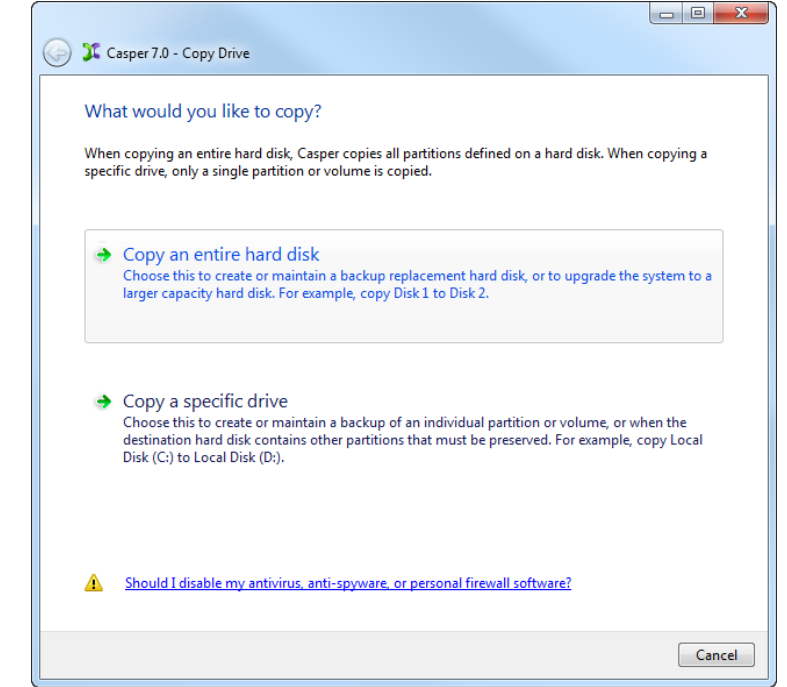

3. Select the disk device to backup as the hard disk to copy, and click **Next**.

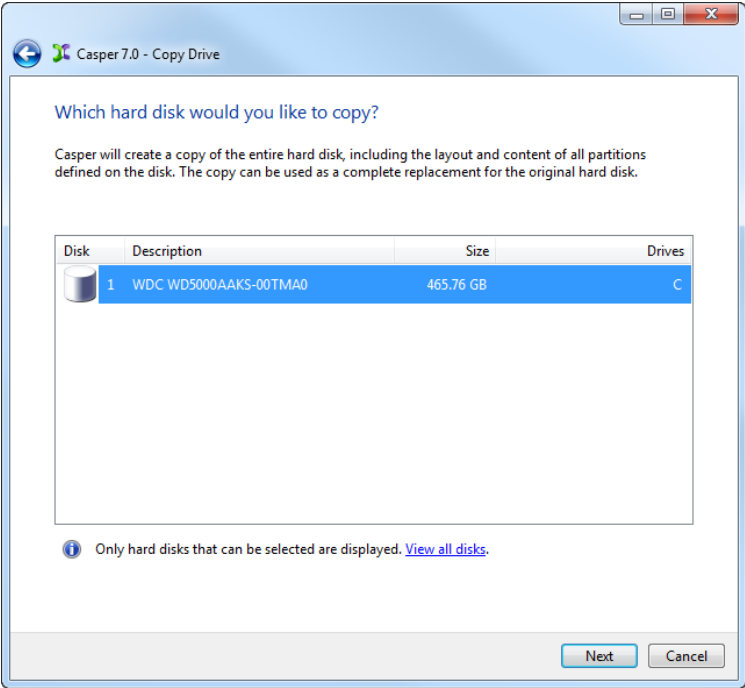

4. Select the backup disk device as the destination, and click **Next**.

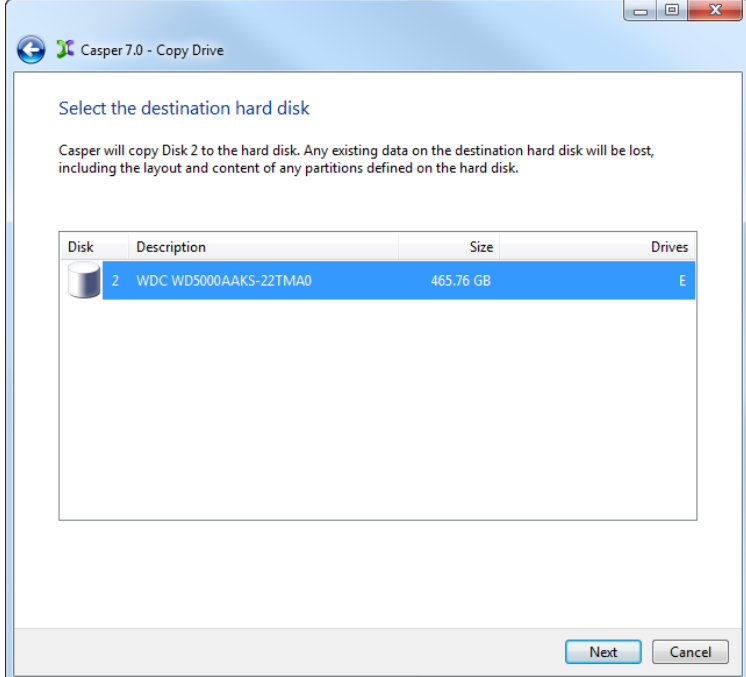

5. If the selected destination disk device defines a partition or contains data, Casper will warn you that the contents will be overwritten. Confirm you have selected the correct disk device to receive the backup, and click **Next** to proceed.

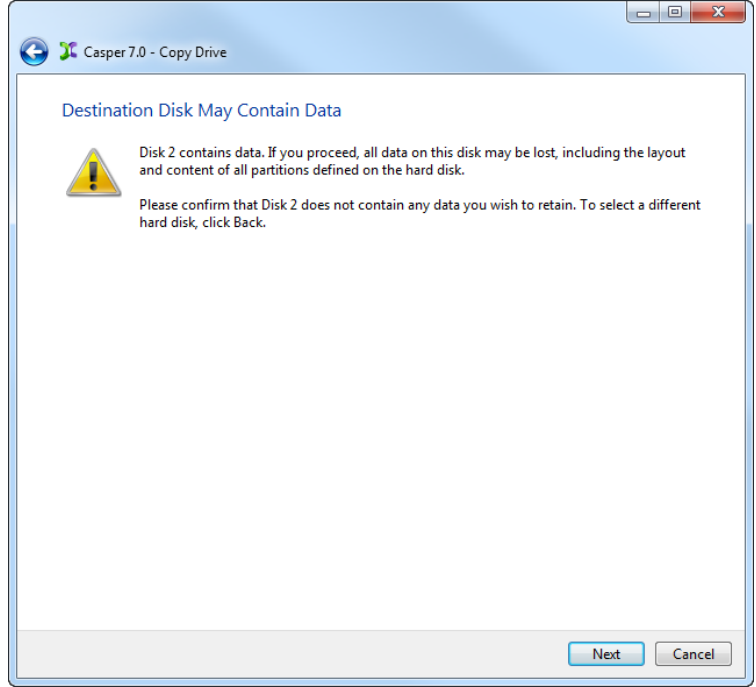

6. When prompted to specify how the space on the backup disk device is to be used, retain the default selection and click **Next**. If the destination disk device is the same size or smaller than the source disk device, Casper will ask you to manually configure how the space is to be used.

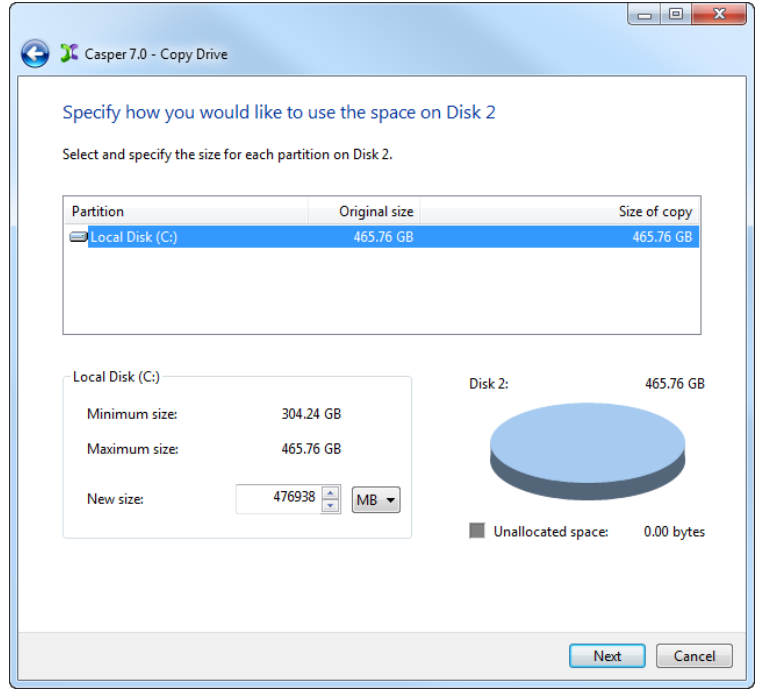

When the destination disk device is larger than the source, the default option will be *Give all of the space to the partition*, or *Proportionally distribute the space to all partitions* when there is more than one partition defined on the source disk device.

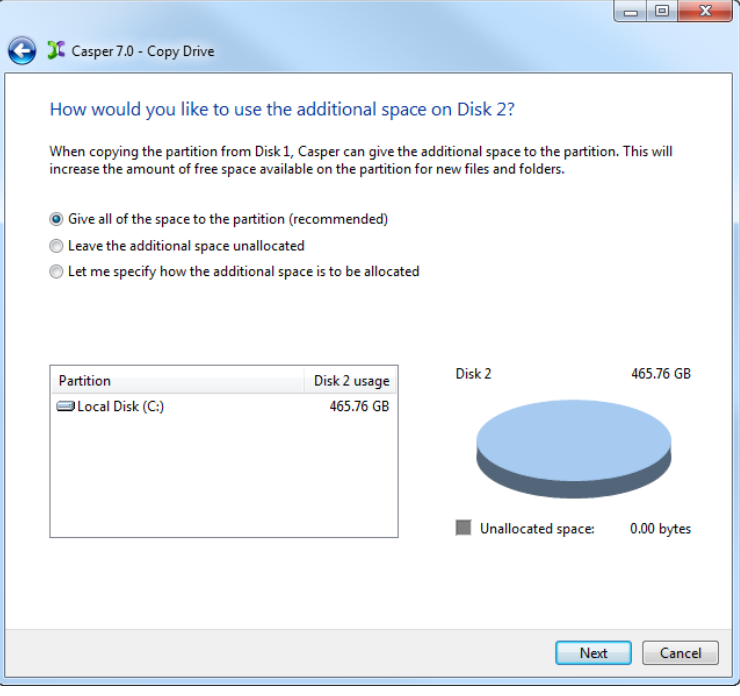

Simply clicking **Next** to accept the default selection or value is generally best. For additional help with making a selection, press **F1**.

7. Click **Create a desktop shortcut to perform the copy on demand**.

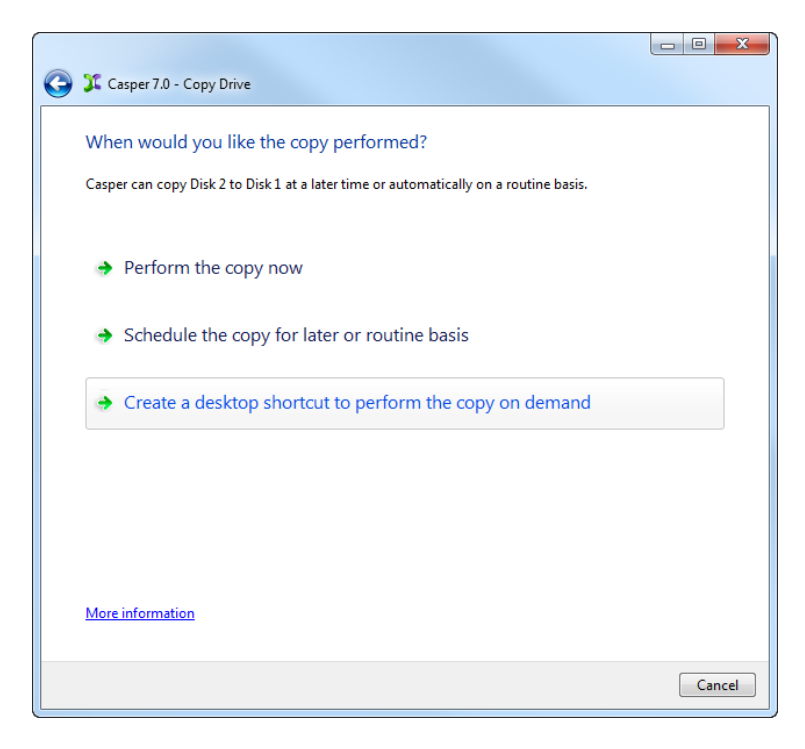

8. Enter a name for the shortcut, or retain the name suggested by Casper, and click **Create shortcut**.

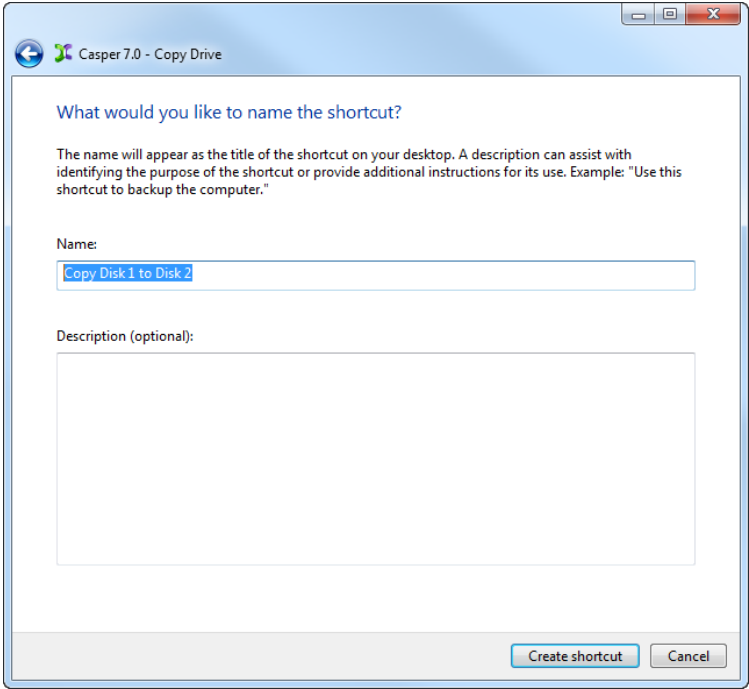

9. Click **Close** to return to the Casper console.

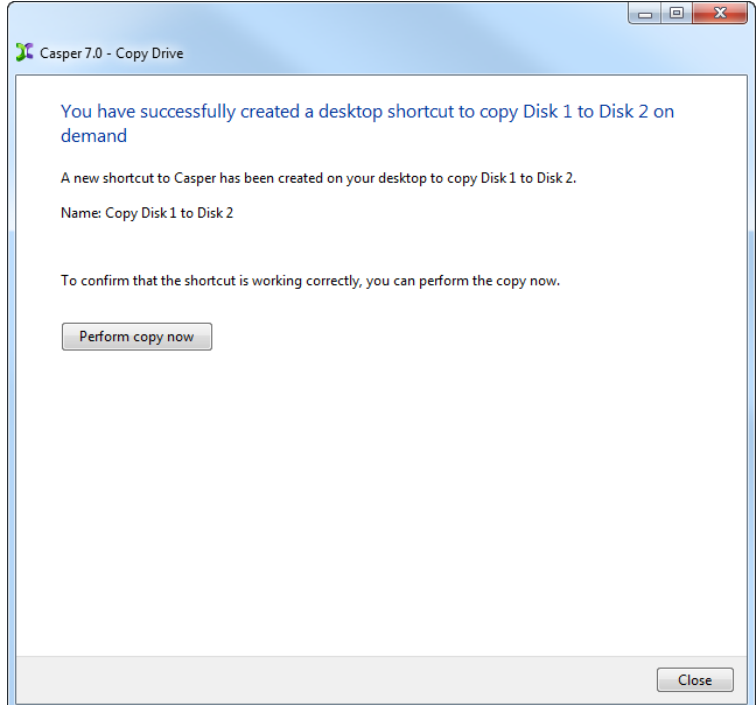

#### <span id="page-40-0"></span>**Performing a 1-Click Cloning Backup**

After creating a 1-Click Cloning shortcut, you can use the Casper shortcut appearing on your desktop to begin the backup. Click **Begin copy** to start the backup.

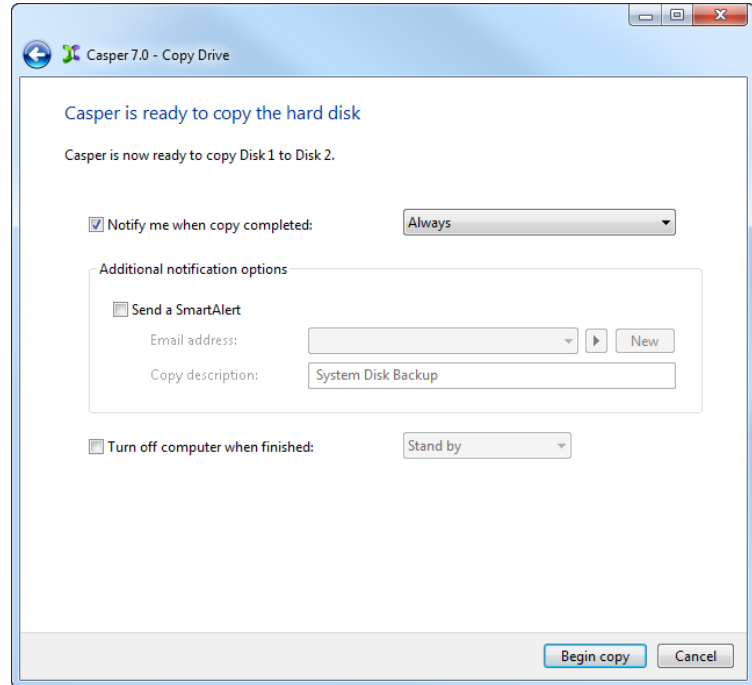

#### <span id="page-41-0"></span>**Booting from a Backup**

If you have used Casper to create a backup of the server's system disk device, and this disk device fails or its contents become corrupted, you can boot the computer from the backup disk device.

When the backup disk device is installed as an internal hard disk or secondary RAID array, or when it is attached externally as an eSATA or USB device, booting from the backup disk device is accomplished by changing the computer's BIOS boot priority setting to designate the backup disk device as the preferred boot device. If the computer's BIOS does not offer an option to select the designated backup disk device as the preferred boot device, or if the original disk device fails completely, the backup disk device is reconfigured to replace the original disk device.

**NOTE:** For a hard disk attached as an external USB device, booting from the backup hard disk may require the selection of additional BIOS options to completely enable booting. By default, some BIOS implementations disable USB boot support, or have it configured for floppy or ZIP drive emulation rather than hard disk drive (HDD) emulation. *If the computer's BIOS does not support booting from external USB hard disk type devices, the backup hard disk must be removed from its external enclosure and installed as a replacement for the internal system disk device in order to boot from it.* Alternatively, a restore may be performed by using the Casper Startup Disk to copy the external backup hard disk to the computer's internal system disk device. For more information about creating and using the Casper Startup Disk, please see the **Startup Disk Creator Guide**.